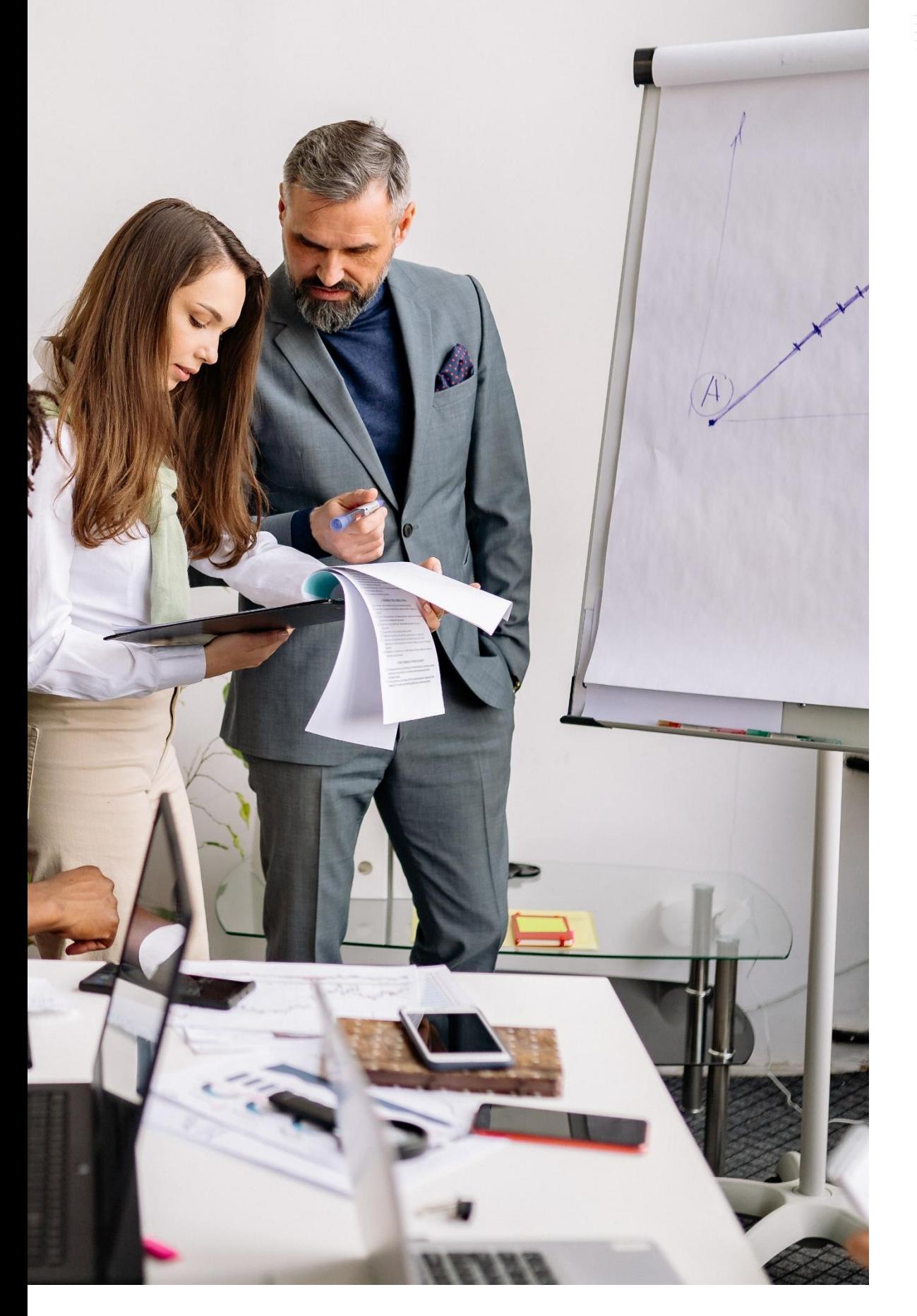

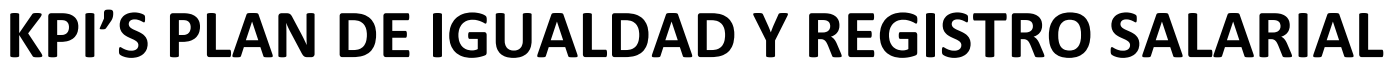

**Manual de Uso**

**Mar. 2023**

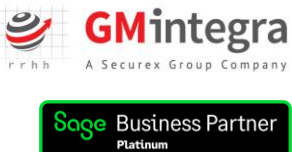

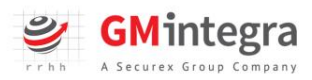

# Contenido

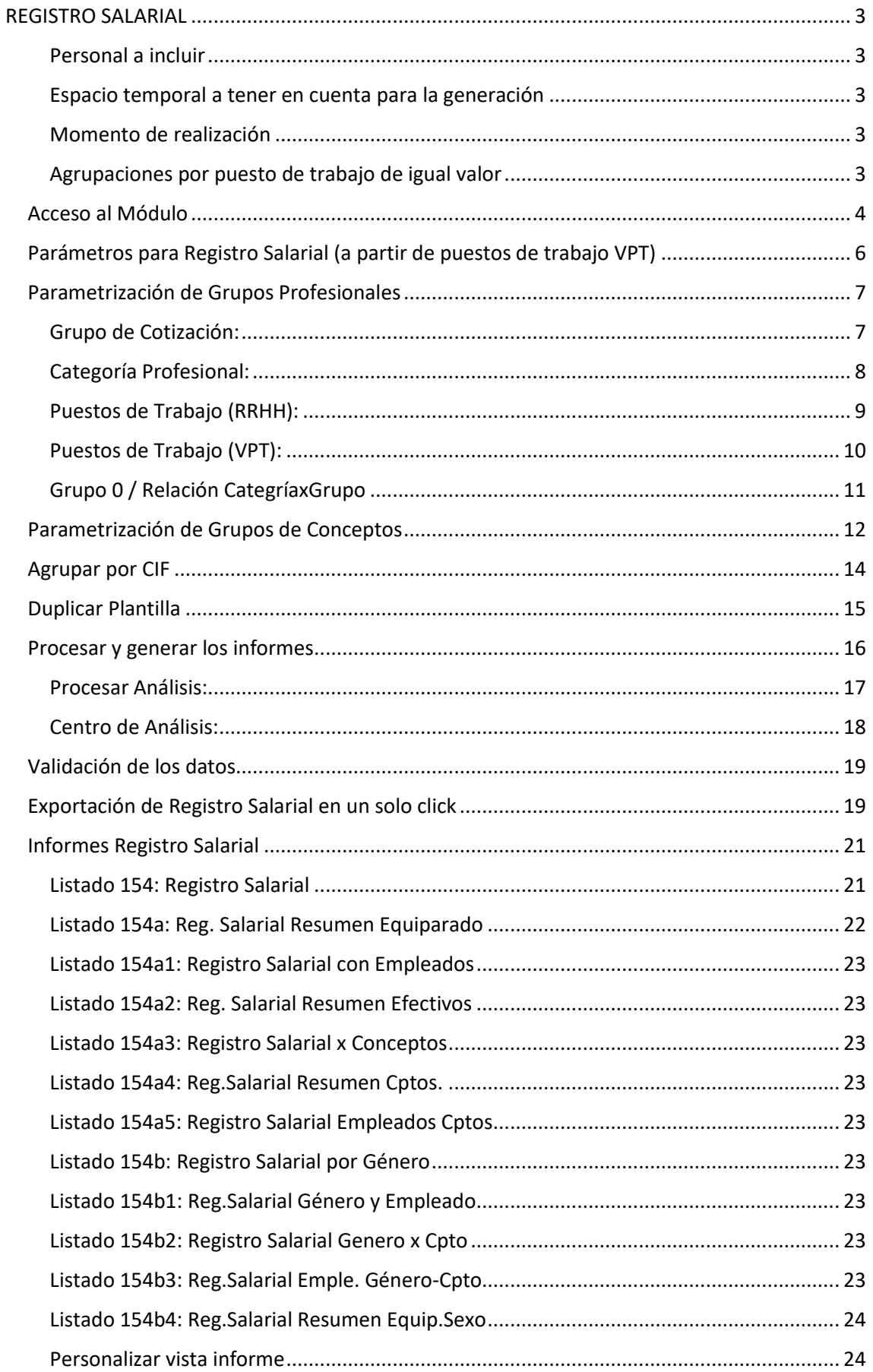

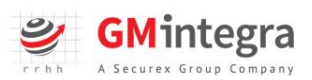

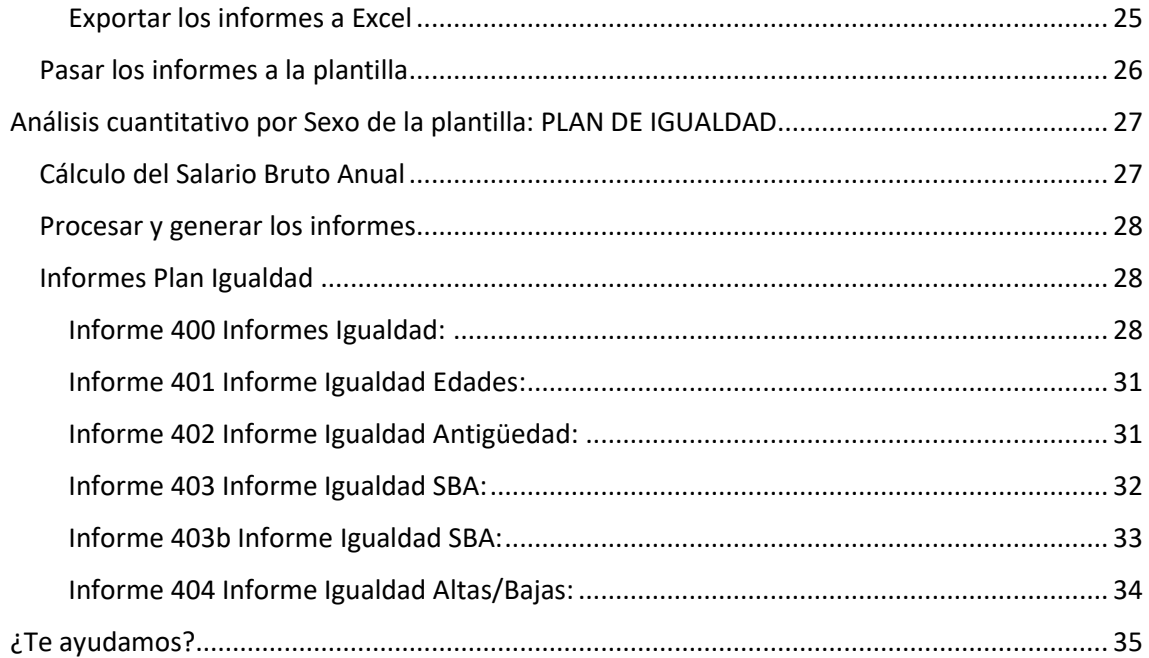

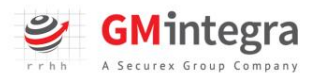

# <span id="page-3-0"></span>REGISTRO SALARIAL

En este manual les explicaremos el procedimiento para configuración y obtención del registro salarial.

EL modulo de KPI's de Plan de Igualdad y Registro Salarial se puede instalar en SAGE ONLINE y sobre servidor (SAGE ON PREMISE) sin embargo la funcionalidad de exportación directa a Excel A UN CLICK no funcionará en SAGE ONLINE (desde análisis de negocio la extracción de informes de registro seguirá funcionando de forma correcta).

## <span id="page-3-1"></span>Personal a incluir

Con carácter general, deberá considerarse todo el personal que haya estado trabajando para la empresa en cualquier momento entre el 1 de enero y el 31 de diciembre del año considerado.

A efectos de la realización del Registro Retributivo, será considerado únicamente el personal con contrato de trabajo de empresa. Por tanto, la aplicación no considerará:

- Socios trabajadores en Régimen Especial de Trabajadores Autónomos.
- Trabajadores Autónomos Económicamente dependientes.
- Becarias o becarios.

### <span id="page-3-2"></span>Espacio temporal a tener en cuenta para la generación

El espacio temporal recomendado de realización del registro es el año natural, del 1 de enero al 31 de diciembre.

En algunos sectores o empresas puede aplicarse una lógica anual diferente. Por ejemplo, en los centros educativos, lo normal es que el año se asimile con el curso escolar. En tales casos, es factible considerar las fechas diferentes, siempre que comprendan el mencionado periodo de 1 año (12 mensualidades).

La aplicación permite escoger el Periodo de Referencia.

### <span id="page-3-3"></span>Momento de realización

El momento de la realización del informe debe contemplar un plazo razonable acorde con la fecha de disponibilidad de los datos, y el tiempo necesario para la realización del informe.

### <span id="page-3-4"></span>Agrupaciones por puesto de trabajo de igual valor

El artículo 22 del Estatuto de los trabajadores, determina cómo establecer un sistema de clasificación profesional de los trabajadores por medio de grupos profesionales. A tenor de dicho precepto nuestra herramienta nos permite:

- **Agrupar por categorías** de igual valor.
- **Agrupar por grupos de cotización**, para aquellas empresas que no trabajan en SAGE con Convenios Colectivos.
- **Agrupar por puestos de trabajo desde el módulo RRHH Sage**. Esta opción es muy interesante para aquellas empresas que no trabajan con Convenios en Sage. Pues el diseño de los puestos de trabajo, aún y cuando lo realicemos posteriormente al ejercicio cerrado, nos permite realizar el registro correctamente.
- **Agrupar por puestos de trabajo desde el módulo VPT-Auditoría Salarial**, que nos permite generar el registro salarial por puestos de igual valor (en base a la Valoración de Puestos de Trabajo realizada) y la Auditoría Salarial de nuestras empresas

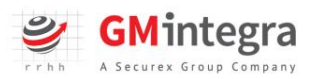

NOTA PREVIA: Este manual NO SUSTITUYE LA FORMACIÓN INICIAL para el uso del Módulo KPIS Plan de Igualdad y Registro Salarial. Todo usuario ha de realizar esta formación que se ofrece a todos los usuarios que adquieren este módulo.

Desde el siguiente link podrás acceder a dicha formación en cualquier momento y de forma gratuita:

[Módulo KPI's Registro Salarial. Formación -](https://gmintegrarrhh.com/modulo-kpis-registro-salarial-formacion/) GMintegra RRHH

# <span id="page-4-0"></span>Acceso al Módulo

Acceso desde Sage Despachos Connected

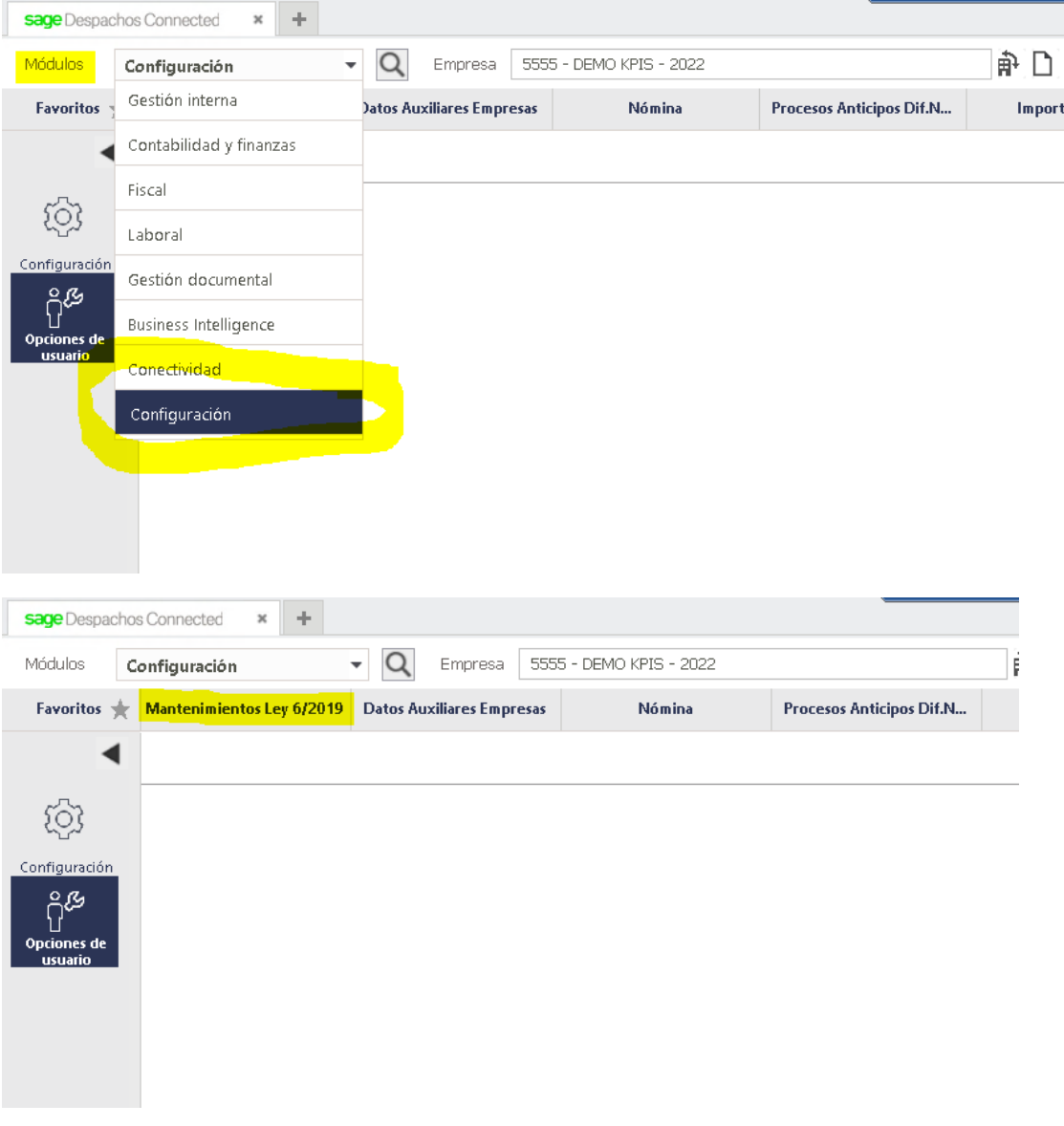

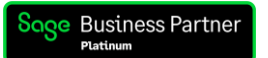

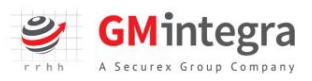

# Acceso desde Sage 200 y Sage 200 Advanced

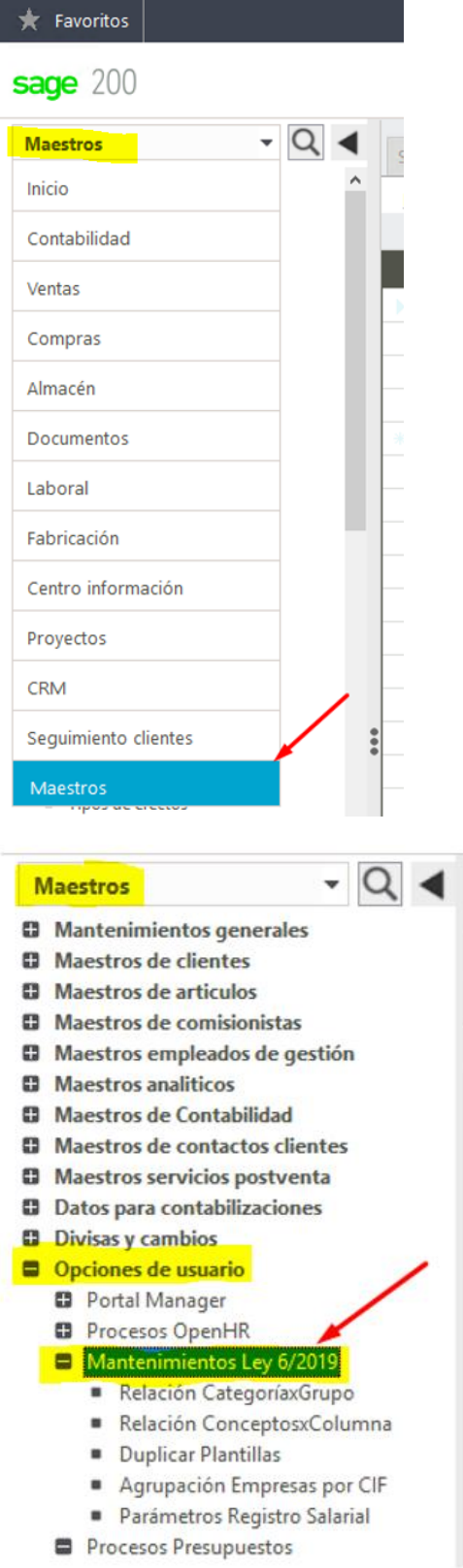

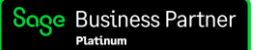

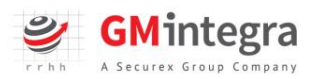

# <span id="page-6-0"></span>Parámetros para Registro Salarial (a partir de puestos de trabajo VPT)

A este apartado sólo tiene que acceder el usuario que también tenga contratado el modulo de VPT-Auditoria Salarial.

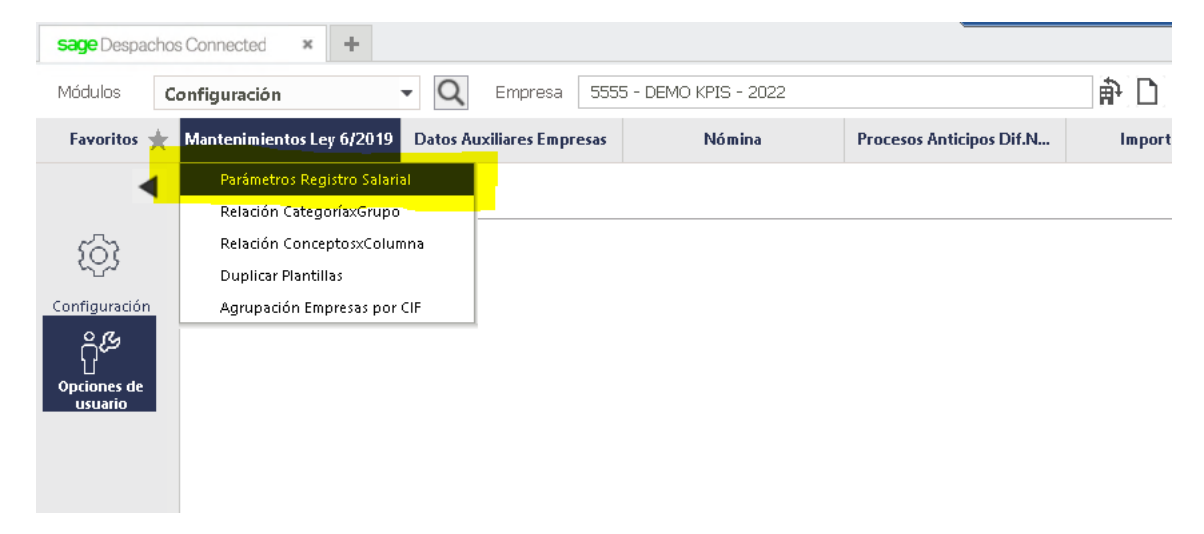

Se ha de identificar sobre el registro salarial cuando vamos a realizar el registro en base a puestos de trabajo provenientes del módulo VPT-Auditoría Salarial marcando en la columna "Tipo Cálculo Reg.Salarial" la opción "VPT" y en la columna "TipoVPT" qué versión tienen instalada (Anterior ò Ultimo):

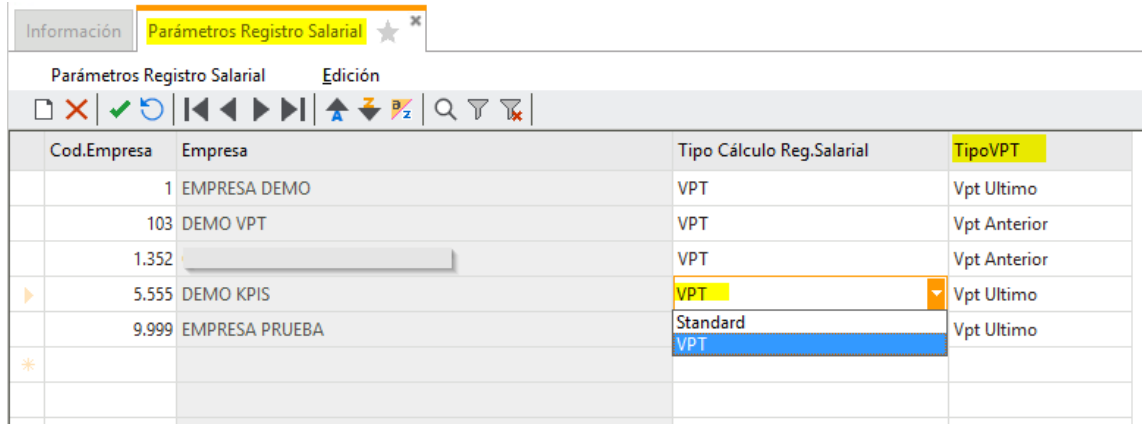

\*Si no realizan este vínculo de parametrización de registro salarial con respecto el modulo de VPT no se calcularán los listados de auditoria salarial.

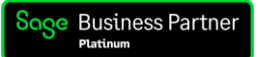

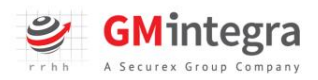

# <span id="page-7-0"></span>Parametrización de Grupos Profesionales

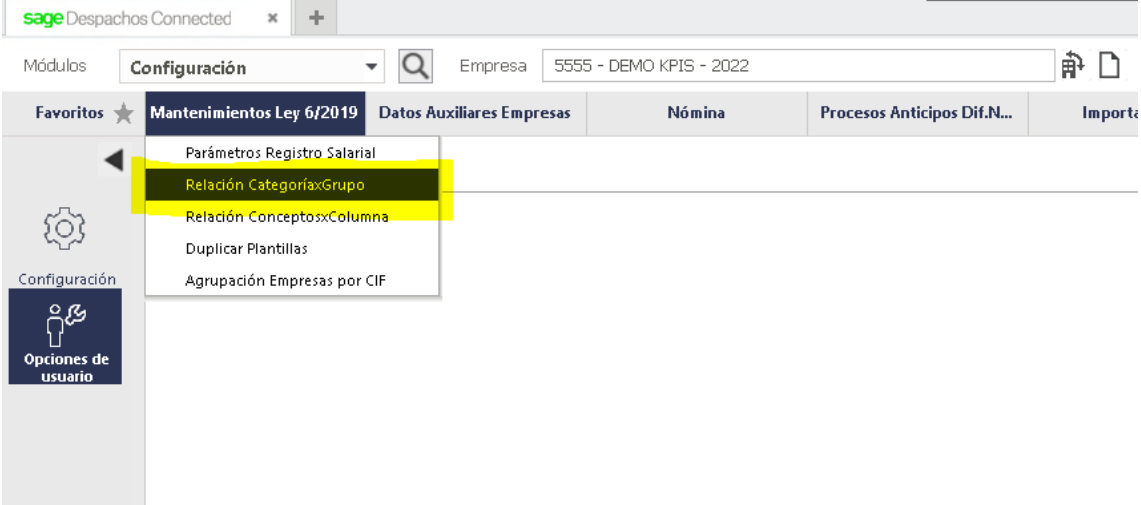

### <span id="page-7-1"></span>Grupo de Cotización:

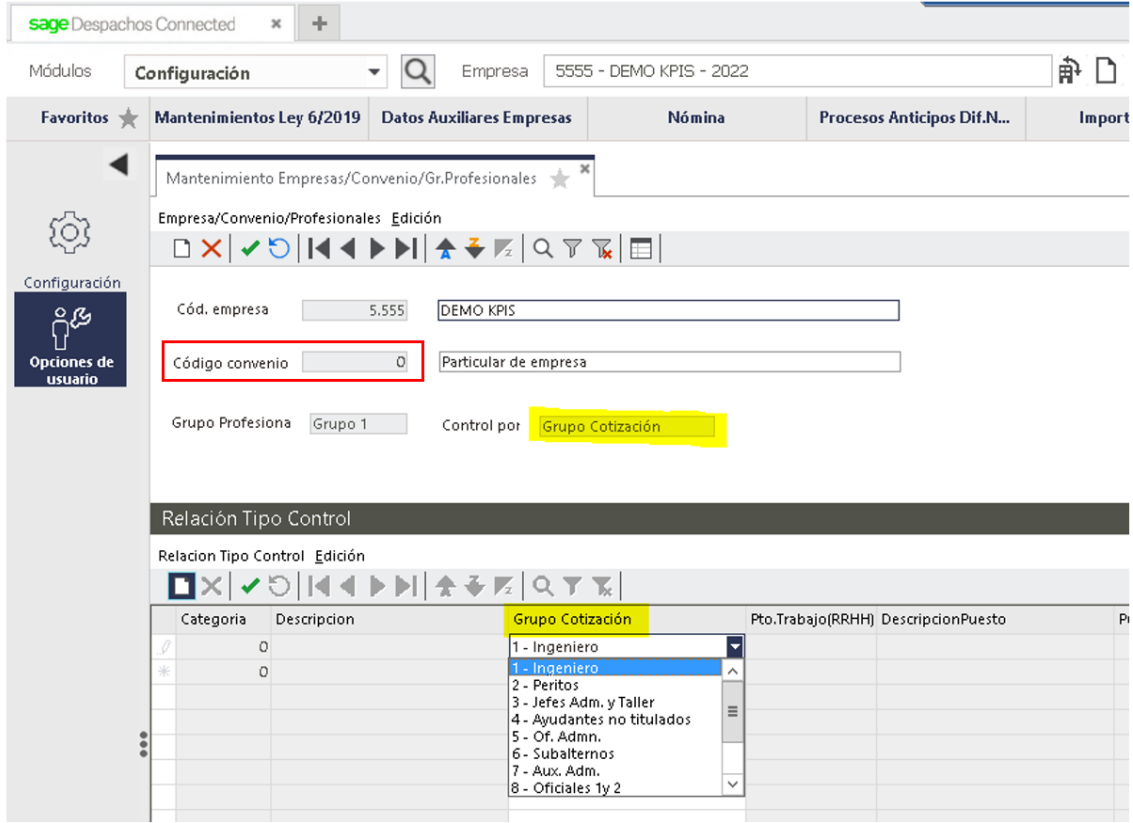

Cuando no trabajamos la nómina por Convenios Colectivos, la opción disponible para la realización del Registro Salarial es por grupo de cotización/grupo de tarifa.

En estos casos, desde GM Integra proponemos generar un grupo profesional por cada grupo de cotización (11 grupos profesionales por cada uno de los 11 grupos de cotización o tarifa). Intentamos no mezclar diferentes grupos de cotización en cada grupo profesional, de esta forma es más sencillo justificar las posibles brechas que puedan darse al generar el Registro.

Recordemos que, en estos casos, el Código de Convenio que debemos informar es el 0.

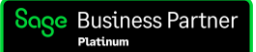

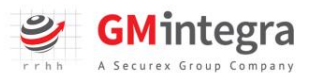

## <span id="page-8-0"></span>Categoría Profesional:

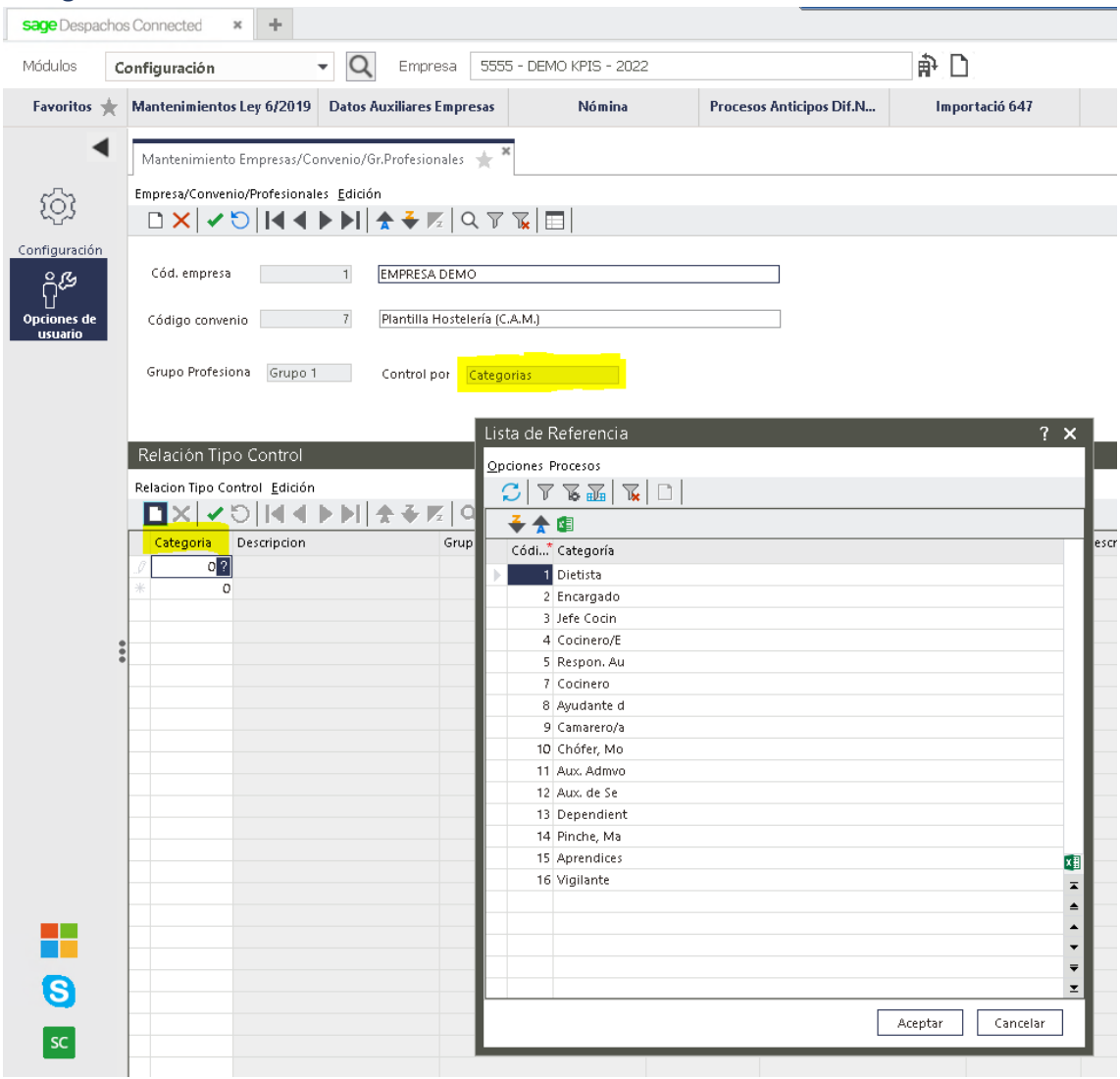

Cuando trabajamos por convenios tenemos la posibilidad de realizar el registro por categorías profesionales/niveles profesionales.

En GM Integra proponemos generar un grupo profesional por cada categoría o nivel, o incluir en un mismo grupo aquellas categorías/niveles asimilables entre sí. Es importante seguir un criterio que nos ayude a poder justificar las posibles brechas que puedan generarse al procesar el registro.

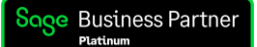

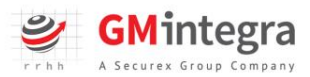

### <span id="page-9-0"></span>Puestos de Trabajo (RRHH):

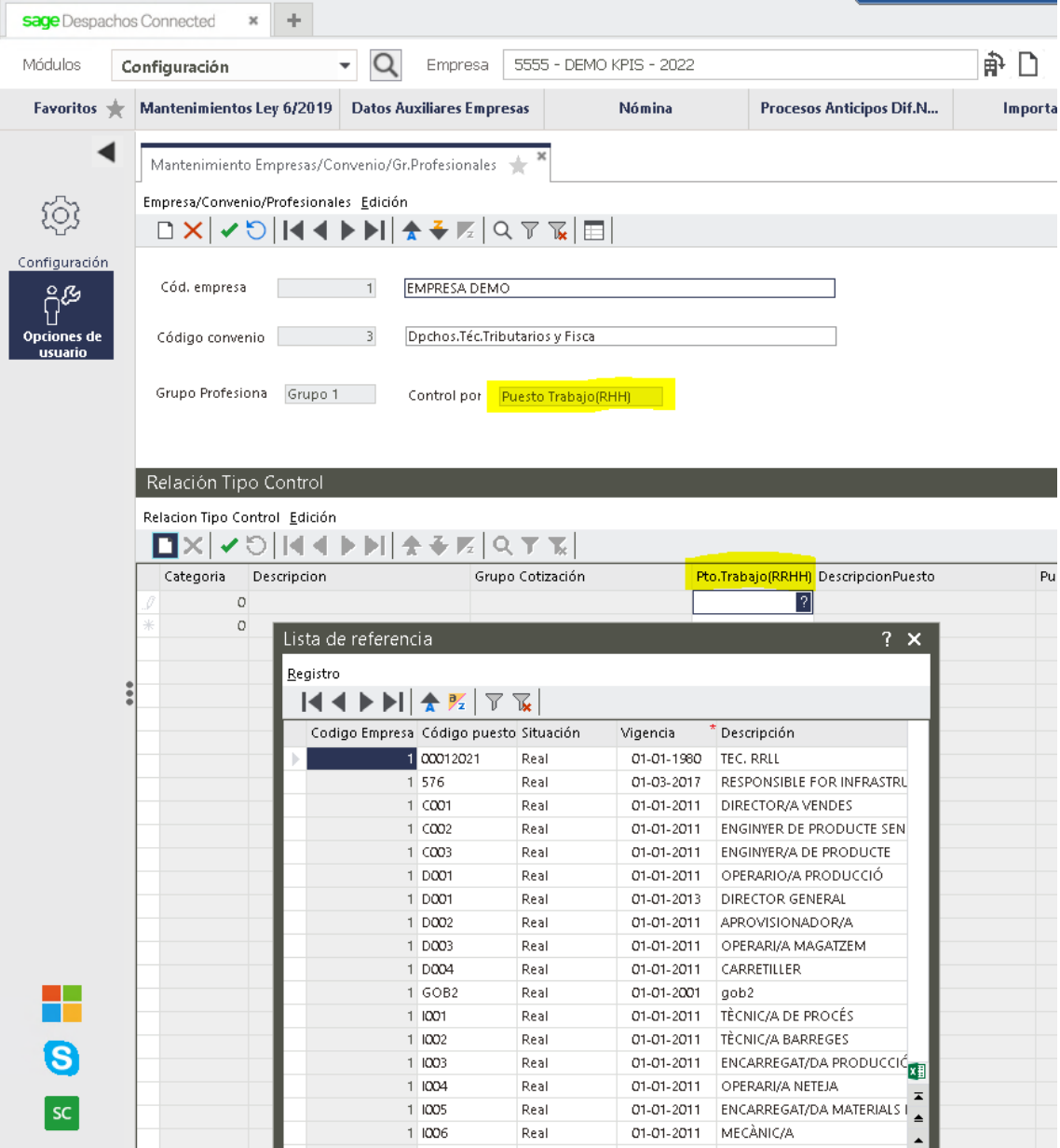

Cuando trabajamos con el módulo de RRHH de Sage tenemos la posibilidad de realizar el registro por los puestos de trabajo informados en el módulo de RRHH.

Seleccionaremos los puestos de trabajo que determinemos iguales entre sí (esta operación deberá ir acompañada de una Valoración de Puestos de Trabajo previa, de cara cumplir con la normativa en Igualdad) y los incluiremos en los diferentes grupos.

\*Recordemos que el registro salarial saldrá siempre unificado por empresa (un CIF, una empresa) y el registro ofrecerá los datos salariales divididos por convenio: saldrán tantas tablas de registro como convenios colectivos apliquen dentro de la empresa. En este sentido, tendremos que parametrizar cada uno de los convenios que apliquen a la empresa por separado.

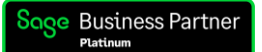

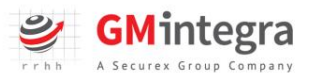

### <span id="page-10-0"></span>Puestos de Trabajo (VPT):

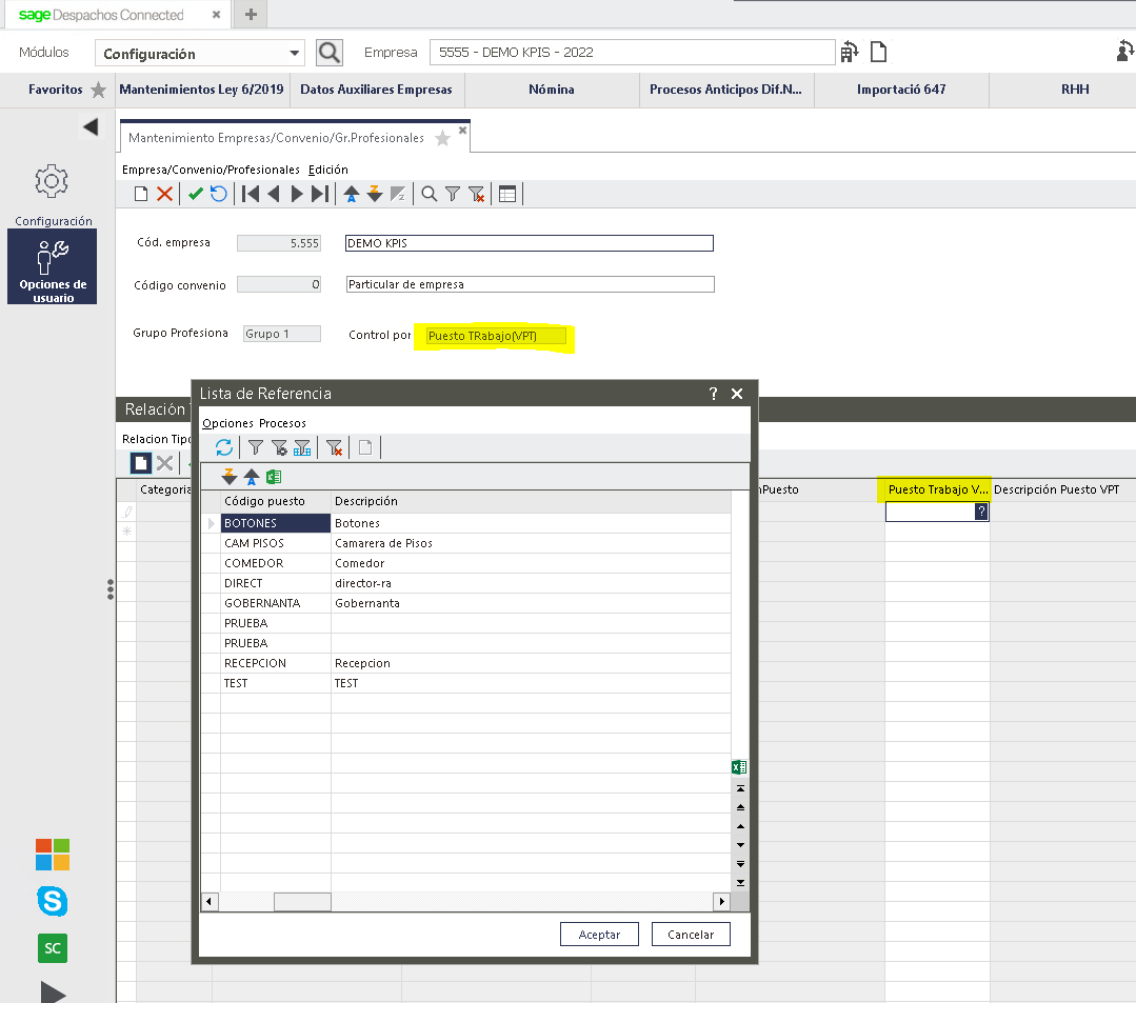

Cuando trabajamos con el módulo de VPT-Auditoría Salarial tenemos la posibilidad de realizar el registro por los puestos de trabajo informados en el módulo de RRHH.

Tendremos la opción de realizarlo en base a la Valoración de Puestos de Trabajo realizada desde este módulo de cara cumplir con la normativa en Igualdad, lo que hará que estos grupos se alimenten de forma automática con aquellos puestos de trabajo que se hayan determinado iguales entre sí a partir de esta valoración realizada. En este caso no tendremos que seleccionar nada desde el desplegable, ya que, como decimos, los grupos se alimentarán automáticamente a partir del cálculo de las valoraciones.

Para alimentar los grupos de forma manual (SIN REALIZAR EL PROCESO DE VALORACIÓN DE PUESTOS DE TRABAJO), seleccionaremos del desplegable de la imagen aquellos puestos de trabajo que consideremos iguales entre sí.

Desde GM Integra, hacemos hincapié en que **la normativa obliga a las empresas de 50 personas empleadas o más a realizar una Valoración de Puestos de Trabajo** que alimentará los grupos del registro salarial (y de la auditoría salarial).

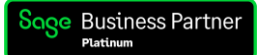

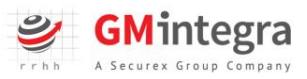

### <span id="page-11-0"></span>Grupo 0 / Relación CategríaxGrupo

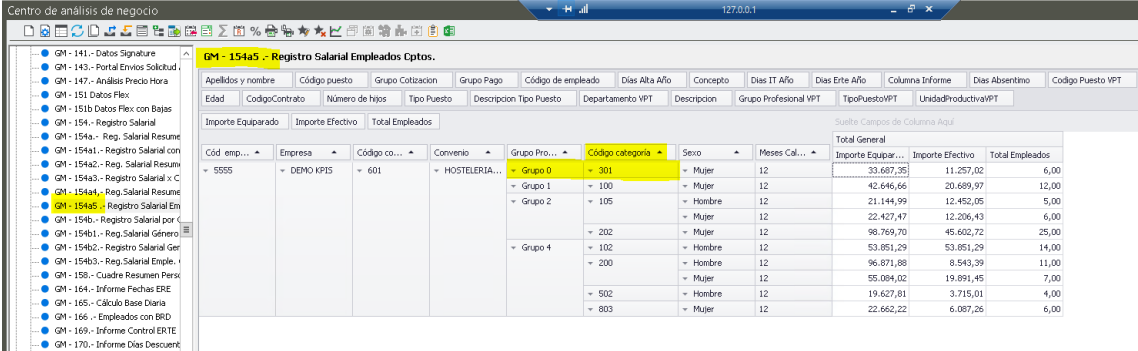

El grupo 0 aparecerá en nuestro registro salarial cuando hayamos dejado de incluir alguna categoría, grupo de cotización o puesto de trabajo que se esté usando en alguno de los grupos profesionales que hemos parametrizado.

Los informes 154 a1 ò 154 a5 nos ayudará a identificar qué categoría, grupo de cotización o puesto de trabajo nos falta parametrizar e incluir en su grupo correspondiente desde la pantalla de CategoríaxGrupo. Sólo tendrán que bajar la etiqueta afectada al listado.

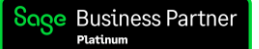

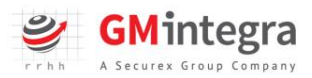

# <span id="page-12-0"></span>Parametrización de Grupos de Conceptos

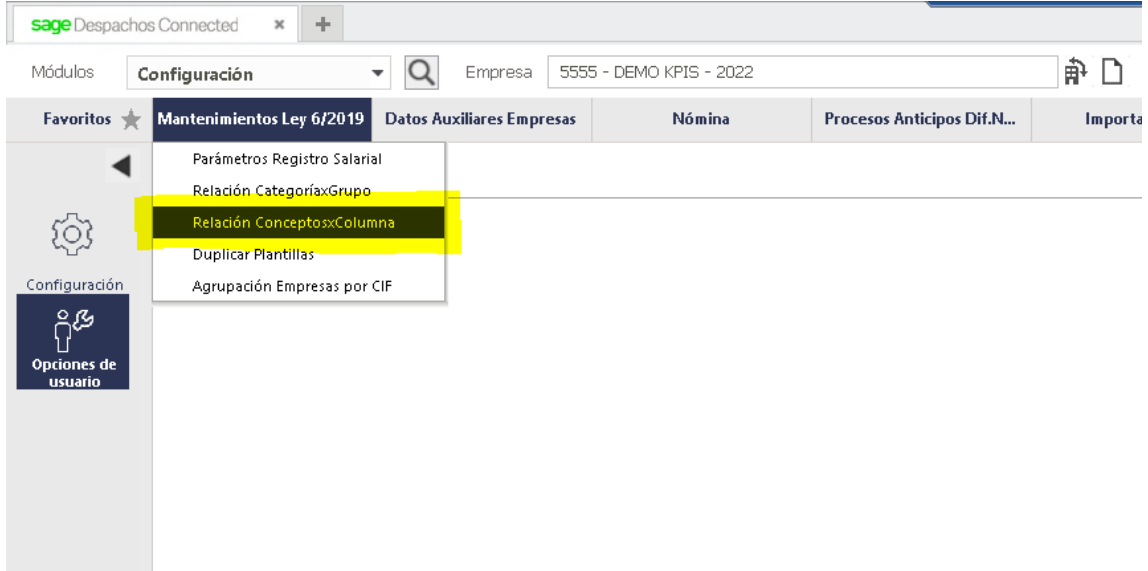

Desde la pantalla Relación ConceptosxColumna seleccionaremos los conceptos que queremos incluir en cada grupo y definiremos cómo van a actuar cuando emitamos el registro:

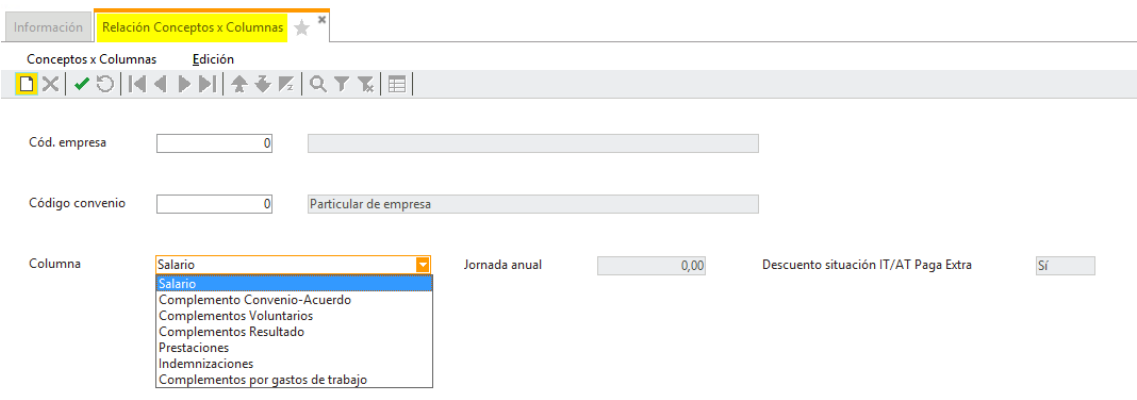

Desde esta pantalla incluiremos la empresa y el convenio que queremos parametrizar para el Registro de la misma forma que hicimos en la pantalla Parámetros CategoríaxGrupo.

Seleccionaremos uno de los 7 grupos disponibles para incluir cada uno de los conceptos y añadimos desde el desplegable cada concepto en su grupo, seleccionando cómo hemos decidido que cada concepto actúe a la hora de informar los salarios equiparados (normalizar y actualizar).

Para saber qué conceptos tenemos que parametrizar, podemos emitir un informe multiperiodo de la empresa de la que vamos a generar el registro salarial (correspondiente a los periodos que incluyen los doce meses que informaremos también en el registro, normalmente de enero a diciembre del ejercicio anterior). Facilitamos un ejemplo donde exponemos la parametrización de los conceptos en un caso concreto, donde se tratan los conceptos en función del funcionamiento específico del concepto indicado en una empresa concreta. ESTA PARAMETRIZACIÓN DE CONCEPTOS ES UN EJEMPLO DE CASUÍSTICA CONCRETA DE EMPRESA,

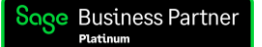

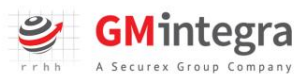

en otras empresas, los conceptos podrían actuar de forma distinta para su abono, por lo que deberían normalizarse o anualizarse de forma diferente:

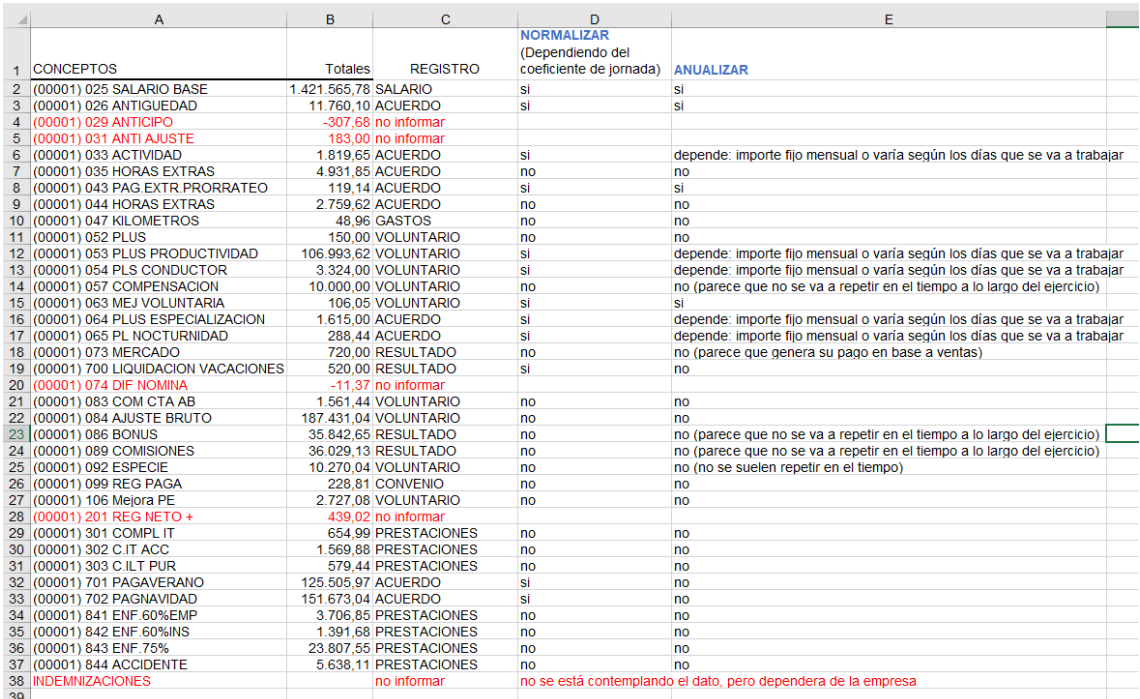

Recordamos que:

- NORMALIZAR: se efectúa la normalización de un concepto cuando en su pago influye el porcentaje de jornada laboral trabajada del empleado. Nos tendremos que preguntar si este concepto tiene un precio cerrado o bien variará a razón de la jornada del trabajador.
- ANUALIZAR: se anualiza el concepto cuando su pago se efectúa todos los meses dentro del ejercicio y se devengue por días de alta. Si el devengo es puntual o bien variable no se anualizará.

También os detallamos nuestra interpretación en la incorporación de los conceptos de nómina en cada grupo/columna disponible.

- 1- Salario; sólo informamos concepto de SB
- 2- Complementos convenio-acuerdo; informaremos los conceptos regidos por convenio (horas extras, pagas extras, liquidación pagas, antigüedades, etc)
- 3- Complementos voluntarios; se indicará aquellos conceptos que haya pactado directamente la empresa con el empleado (mejoras voluntarias, retribución en especie, etc)
- 4- Complementos resultados; indicaremos los conceptos todos aquellos conceptos derivados por los resultados de la empresa o bien del trabajador (primas, comisiones, bonus, incentivos, liquidación de vacaciones, etc)
- 5- Prestaciones; se informarán todos los internos de sage de prestación (841, 842, 843 y 844). Y si la empresa complementa la IT, se añadirán los conceptos de complemento de IT (estándar de SAGE los conceptos 300).
- 6- Indemnizaciones; todos los conceptos calculados de indemnización (estándar de SAGE los conceptos 500)

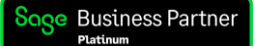

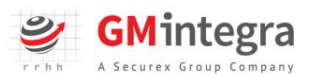

7- Gastos de trabajo; se incluirá toda retribución derivada por gastos de trabajo (dietas, kilometraje, peajes, etc)

Esta parametrización se tendrá que realizar tantas veces como convenios tenga la empresa.

A continuación, detallamos los apartados abiertos que cada empresa tendrá que decidir si informarlos en su configuración o no:

lornada anual  $0,00$ en este campo se informarán las horas convenio. De esta forma se calculará el precio hora de todas las columnas.

Descuento situación IT/AT Paga Extra Sí

este apartado sólo lo tendrá que informar las empresas

que complementen la paga extra en situaciones de IT.

Si se informa NO, no se descontarán los días de IT para el cálculo de los datos equiparados.

\*\* Si se rellena uno de estos datos (Jornada anual ò Descuento situación IT/AT Paga Extra) se tiene que informar en todas las columnas del informe.

### <span id="page-14-0"></span>Agrupar por CIF

Para aquellas empresas que en Sage tengamos identificadas con diferentes códigos, pero compartan CIF, existe la opción de Agrupar por CIF:

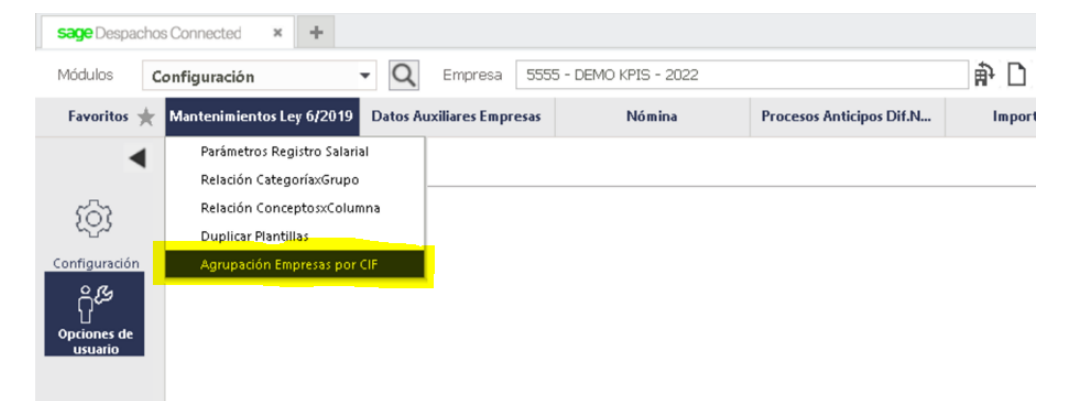

Al estar obligados a tener un registro salarial por empresa (CIF), desde aquí indicaremos los diferentes códigos de empresa que queremos unificar a la hora de sacar un registro.

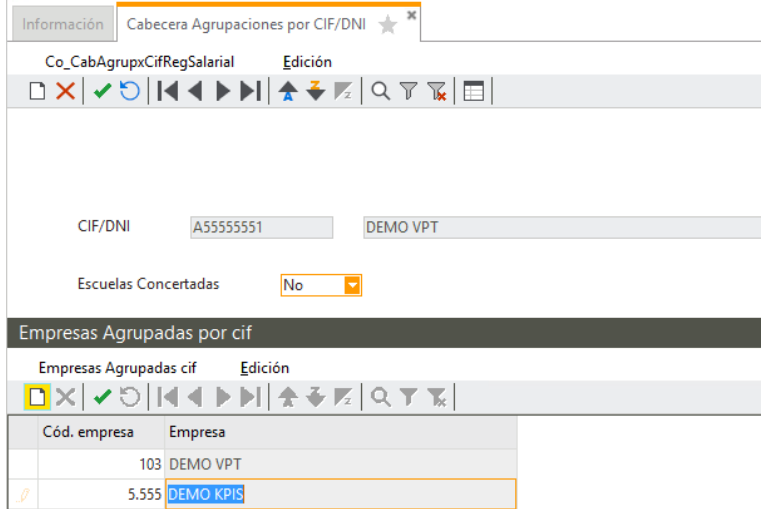

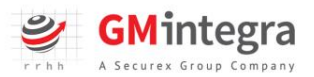

En estos casos, informaremos el CIF de la empresa en la cabecera y en el listado incorporaremos todos los códigos empresa a unificar.

Tenemos que parametrizar todas las empresas a unificar y calcularemos el registro procesando únicamente una de las empresas que hemos unificado (cualquiera de ellas). Al procesar los informes, el sistema unificará los datos sobre el mismo registro de forma automática y el registro que emitamos incluirá los datos de las empresas que hayamos agrupado previamente.

Los informes 154 a1 ò 154 a5 nos ayudará a identificar qué categoría, grupo de cotización o puesto de trabajo nos falta parametrizar e incluir en su grupo correspondiente desde la pantalla de CategoríaxGrupo. Sólo tendrán que bajar la etiqueta afectada al listado.

\*Si quieren un registro salarial por empresa SAGE pueden exportar primero el registro salarial sin la unificación de CIF y posteriormente unificar.

\*Si necesitaran quitar la unificación de CIF primero tienen que eliminar el listado de empresas unificadas y luego la cabecera de unificación por CIF.

# <span id="page-15-0"></span>Duplicar Plantilla

Si las empresas comparten convenio se podrá duplicar la plantilla desde la primera de las empresas parametrizadas al resto.

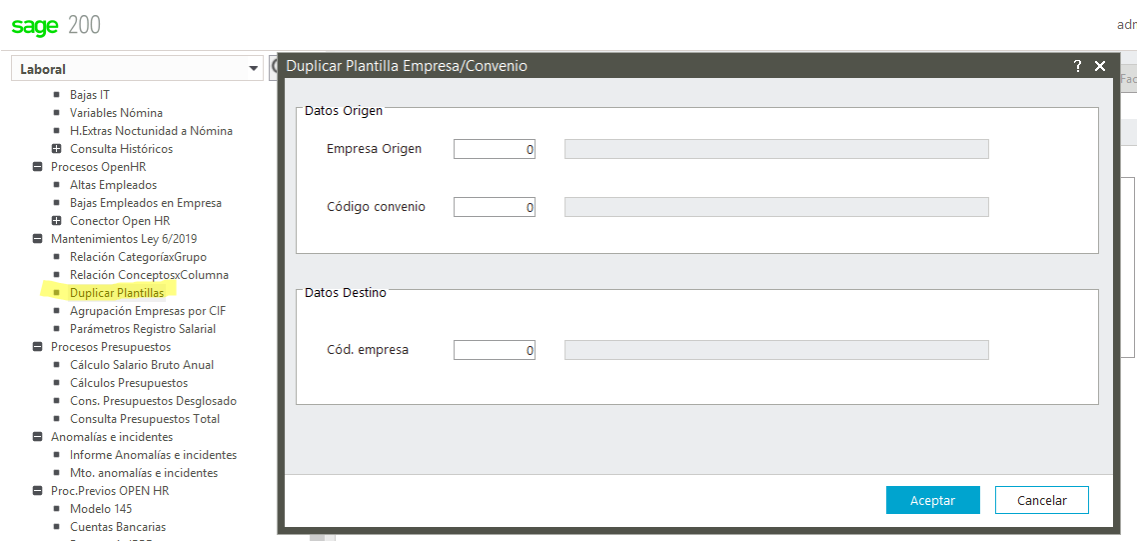

Si la empresa de Destino tiene algún registro de parametrización, aunque sólo sea uno, el programa avisará y no realizará esa duplicación.

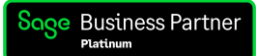

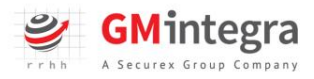

### <span id="page-16-0"></span>Procesar y generar los informes

Para emitir los informes accedemos al módulo Business Intelligence (Sage Despachos Connected):

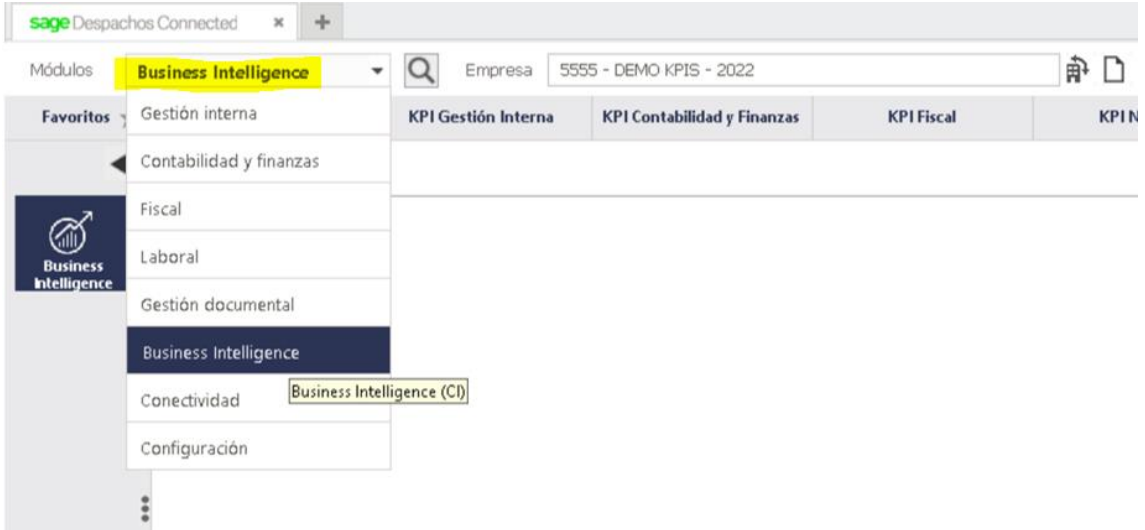

O al módulo Centro de Información (Sage 200 y Sage 200 Advanced)

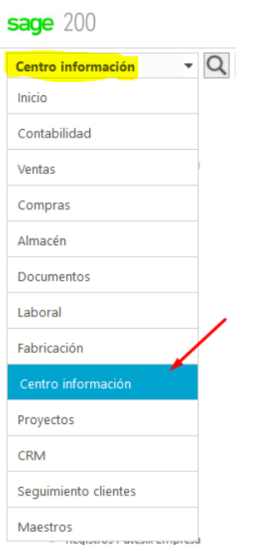

Hay que recordar que el registro salarial, antes de emitir el documento de presentación se tiene que verificar que los datos obtenidos sean correctos.

Para ello primero se procesarán los listados para verificar la información y luego iremos al punto de menú de obtención del Excel.

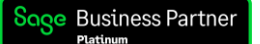

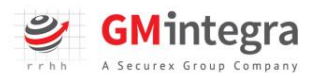

### <span id="page-17-0"></span>Procesar Análisis:

Dentro de este módulo, desde la opción Procesar Análisis podremos seleccionar los informes, la empresa o las empresas, y los periodos que queremos procesar:

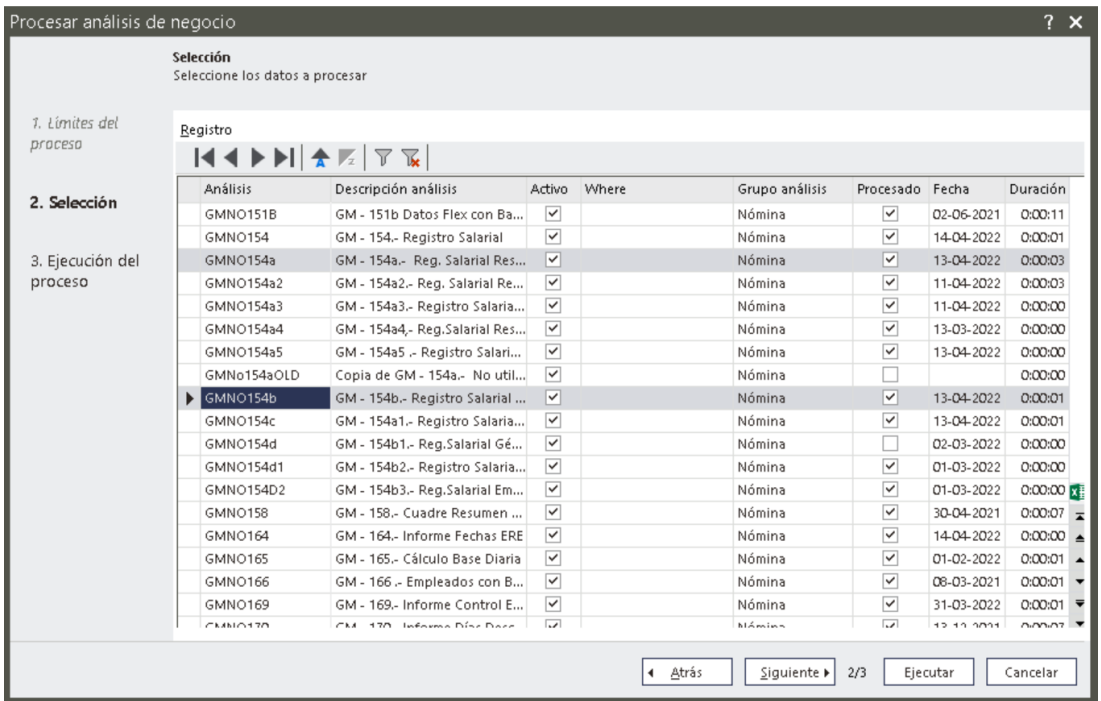

Desde esta opción seleccionaremos los informes que queremos procesar:

Para procesar cualquier informe 154 a.- tendremos que procesar el informe 154 obligatoriamente, además del informe que nos interesa generar.

Para procesar cualquier otro informe tendremos que calcular también el informe 154 b obligatoriamente, además del informe que nos interesa generar.

Recordar que este proceso se puede alargar: puede tardar, ya que el sistema realizará un cálculo complejo. Es importante dejar que el proceso finalice hasta que la pantalla de cálculo desaparezca por sí misma.

Los listados se procesan por orden de selección, lo que primero seleccionaremos los listados principales (154 y 154b) y luego el resto (154ª, 154ª1, 154ª3, 154ª4, 154ª5 y 154b4).

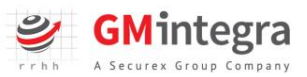

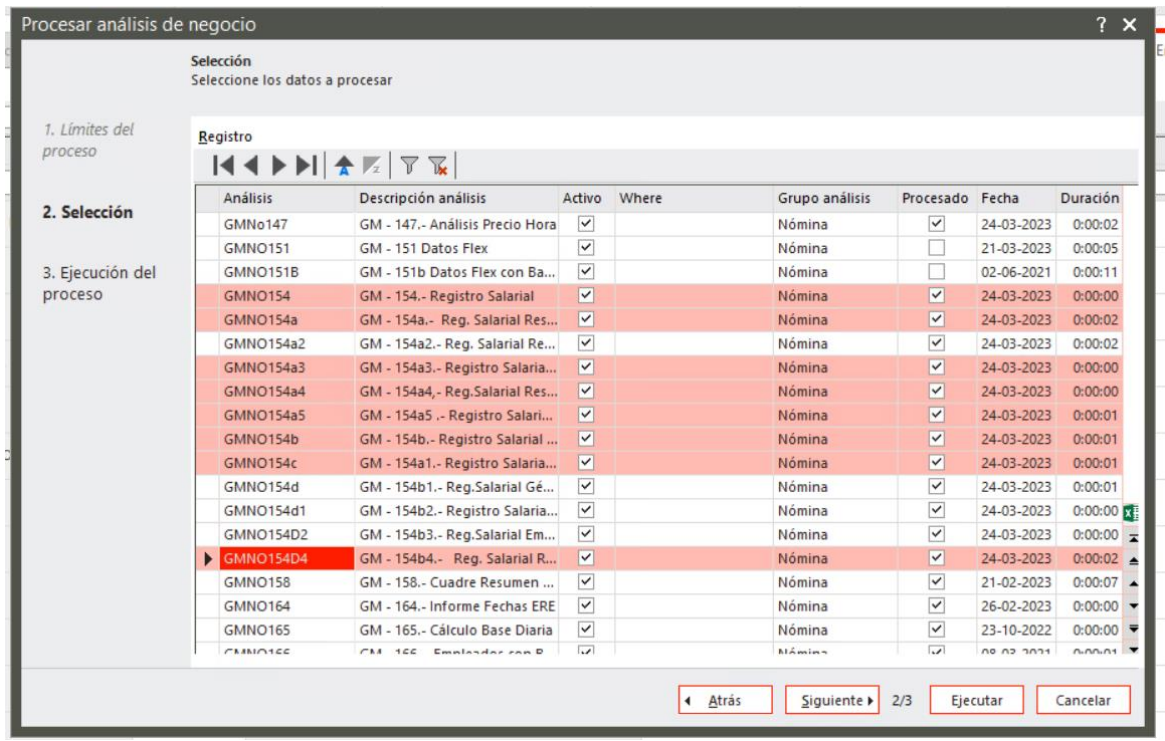

# <span id="page-18-0"></span>Centro de Análisis:

Una vez procesados los informes, debemos acceder a la opción Centro de Análisis del módulo.

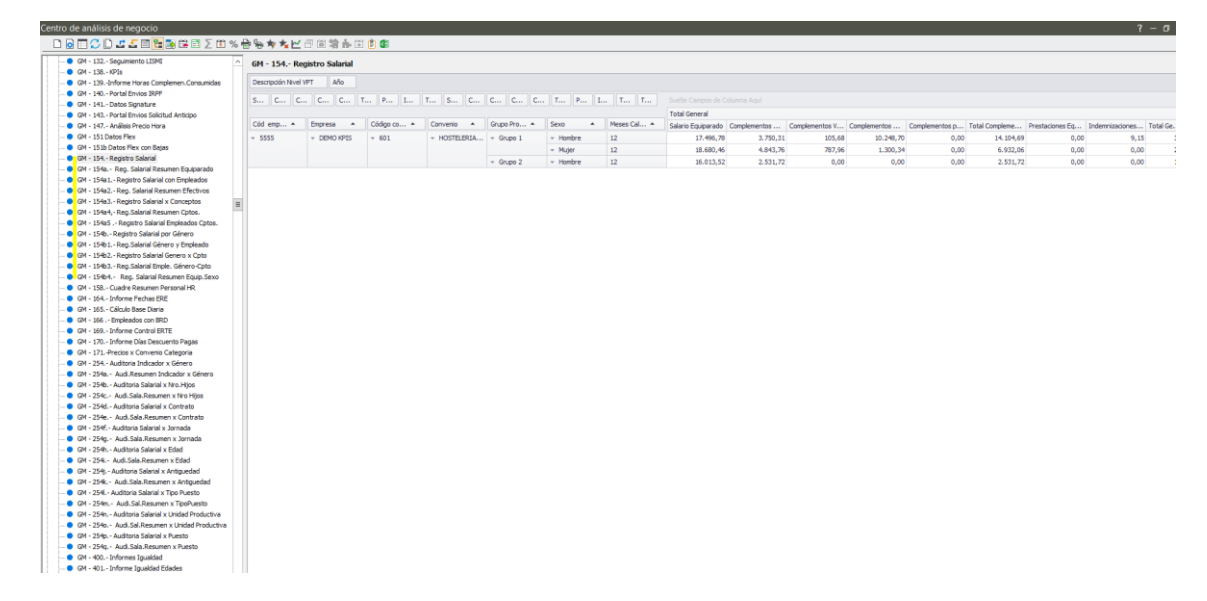

Y desde allí seleccionar el informe que queremos analizar.

Desde la opción código empresa seleccionamos con el check la empresa de la que queremos emitir el informe que hayamos escogido.

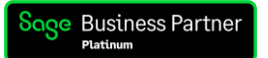

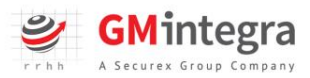

Quitar el Modo Árbol y Ver Totales para clicar opción Expandir para que el informe presente los datos de la manera más visual:

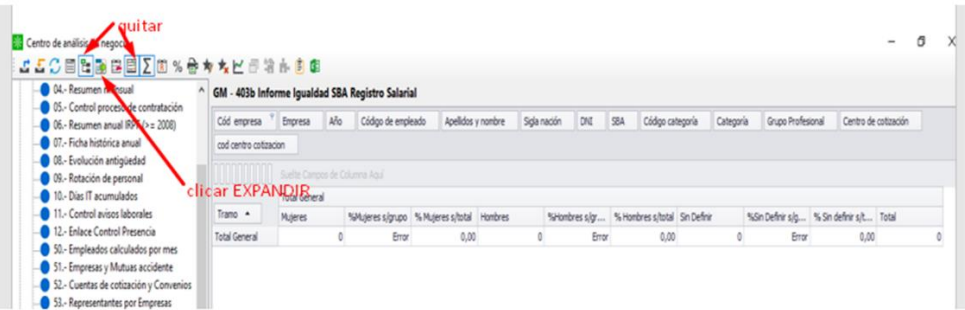

Utilizando las etiquetas de la parte superior del Módulo de Análisis de Negocio parametrizamos el informe con los parámetros que nos interesen y exportamos a Excel.

## <span id="page-19-0"></span>Validación de los datos

Para poder comprobar los datos ofrecidos por el registro, podremos comparar los resultados del informe 154 a1, para revisar, puntear y comparar, por ejemplo, con los datos ofrecidos por el Modelo 190. Número de empleados presentados y valor.

También con el listado 154 a5 podremos revisar si ha habido un error en la parametrización concepto a concepto y empleado a empleado.

Recuerda que es obligatorio incluir en el formato de Registro Salarial elegido explicación de las brechas salariales superiores al 25 % en empresas de 50 empleados o más.

Por otro lado, la Inspección de Trabajo podrá solicitar justificación para otras brechas que el Registro Salarial haya podido identificar.

# <span id="page-19-1"></span>Exportación de Registro Salarial en un solo click

ESTA NUEVA UTILIDAD NO ESTÁ DISPONIBLE EN SAGE ONLINE: La opción de SAGE ONLINE deberá extraer el registro Salarial en formato Excel a través de análisis de negocio, en todos los casos.

Adjuntamos plantilla Excel de exportación de Registro Salarial para SAGE ONLINE y video de procedimiento:

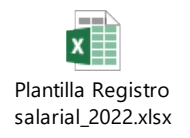

#### [20 Demo Exportacion plantilla excel -](https://www.youtube.com/watch?v=wunF5hcu6hQ) YouTube

Una vez verificada la información que sea correcta, estaremos en posición de poder exportar nuestro documento de registro salarial.

Recordar que no existe un formato oficial de Registro Salarial.

Iremos al punto de menú de Mantenimientos ley 6/2019, apartado Documento Excel Reg. Salarial.

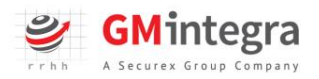

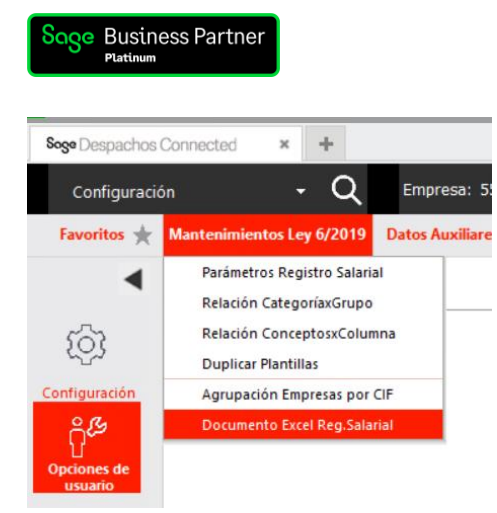

Automáticamente se nos abrirá nueva pantalla donde indicaremos la empresa y anualidad a exportar y aceptaremos pantalla.

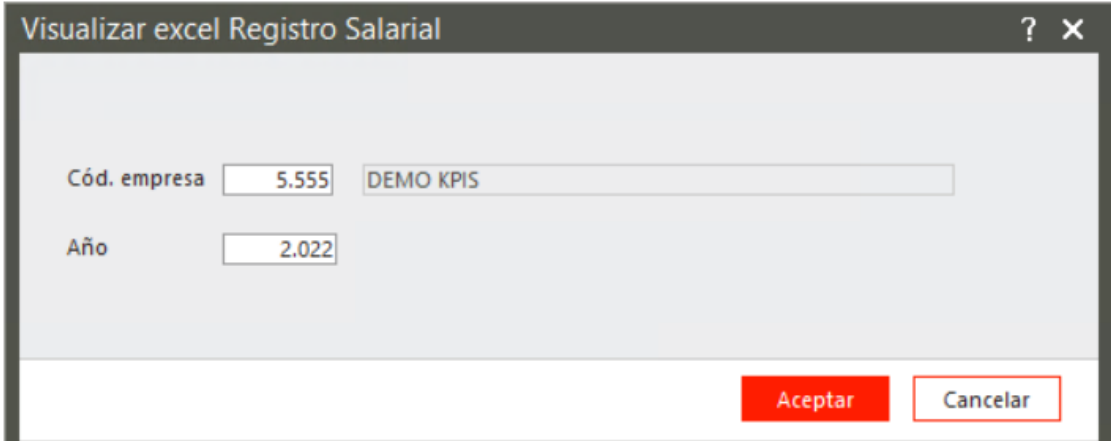

Programa automáticamente iniciará proceso y cuando finalice se abrirá un Excel con la información del registro salarial.

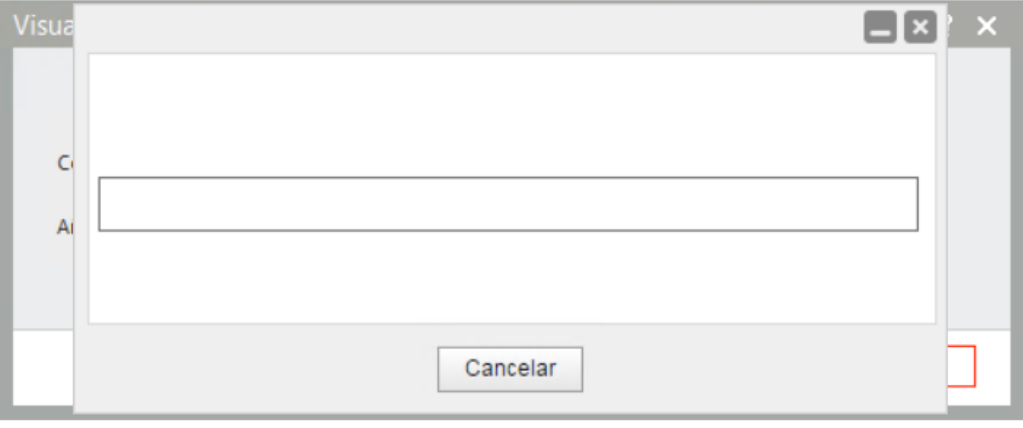

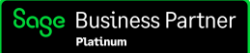

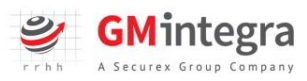

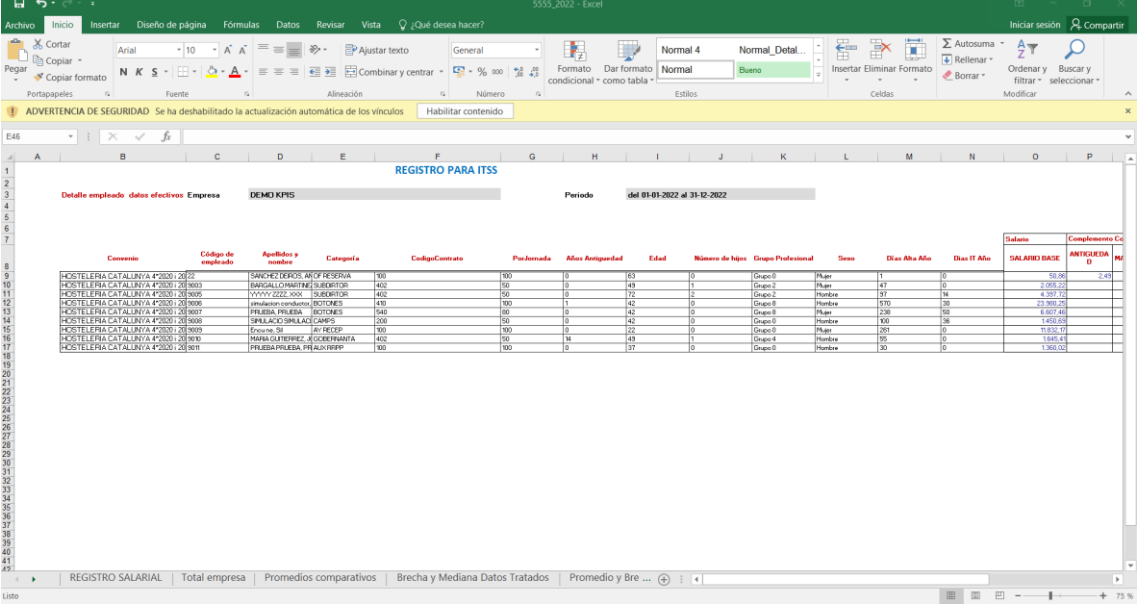

A continuación, detallamos la información de cada pestaña;

Registro Salarial; encontrareis la leyenda de la información presentada en el documento.

Total empresa; se verán las medias, brecha y empleados tratados a nivel empresa. Sin distinción de grupos profesionales.

Promedios comparativos; se visualizarán las medias de los salarios efectivos y equiparados de los trabajadores y empleados tratados, con el desglose de grupo profesional. Datos obligatorios.

Brecha y Mediana Datos Tratados; se verán los resultados de brechas y medianas de las medias equiparadas de los trabajadores. Datos obligatorios.

Promedio y Brecha por concepto; se visualizarán las medias y brechas de los conceptos configurados en registro salarial, visualizando la columna que se ha agrupado.

Mediana y Brecha por concepto; están las medianas y brechas de los conceptos configurados en registro salarial, visualizando la columna que se ha agrupado.

Detalle empleado datos efectivo; se incorpora el detalle del trabajador de salario real, con datos informativos y detalle de los conceptos de nómina y agrupación realizada.

Detalle empleado datos equipara; se incorpora el detalle del trabajador de salario equiparado, con datos informativos y detalle de los conceptos de nómina y agrupación realizada.

# <span id="page-21-0"></span>Informes Registro Salarial

#### <span id="page-21-1"></span>Listado 154: Registro Salarial

Exportamos las medias de los datos equiparados y efectivos de los conceptos parametrizados en el registro salarial, en la agrupación correspondiente. Desglosado por grupo profesional.

Par exportar los datos equiparados hacemos servir las formula de normalizar y elevar todos los cálculos de los conceptos a jornada al 100x100 y, analizar los datos para elevarlos a todo el año. Formulas:

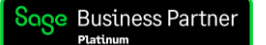

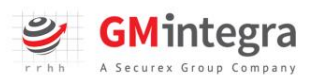

#### Cálculo de normalizar:

Importe efectivo\*100/coeficiente de jornada del trabajador

#### Calculo para anualizar:

Saber los días, recoger los días de trabajo menos días de IT menos días de ERTE Importe efectivo/días\*360

1ro pasamos a jornada el valor real (normalizar) (273,28\*100)/78= 350,36€

2do anualizamos el dato Días efectivos reales sin IT y ERTE 35 Pasamos la retribución real a día 350,36/35=10,01 Y ese valor lo elevamos a 360 10,01\*360=3603,69€

### <span id="page-22-0"></span>Listado 154a: Reg. Salarial Resumen Equiparado

Exportamos las brechas, medianas (por cada sexo y total grupo), precio hora (por cada sexo y total grupo), de los cálculos equiparados en el listado 154. Desglosado por grupo profesional.

Para exportar las brechas hacemos servir esta formula

### Cálculo de brecha:

Para el cálculo de la brecha del listado 154a, recogemos los datos de Media calculados en el listado 154 y se realiza el cálculo grupo a grupo. En estos listados están los datos de los importes agrupados por la agrupación proporcionada por el ministerio.

Para el cálculo de la brecha del listado 154a4, recogemos los datos de Media calculados en el listado 154a3 y se realiza el cálculo grupo a grupo. En estos listados están los datos de los importes de los conceptos implantados

Sí sólo hay valor en hombres y no hay mujeres, el resultado será 100%

Si no hay valor en hombres, el resultado será 0

La fórmula de cálculo cuando hay datos en los dos

(Hombres – Mujeres) / Hombres \*100 Ejemplo Grupo 1 hombres 4.028,94 mujeres 4.426,24

4.028,94 - 4.426,24 = -397,3 -397,3 / 4.028,94 = -0,098611

 $-0,098611 * 100 = -9,86$ 

Total brecha –9,86 3

#### Mediana:

Se corresponde al resultado justamente en medio de un rango de datos.

Ejemplos:

Valores impares: Si en un rango de datos tenemos 7 registros la posición 4 será la mediana. Valores pares: Se recogerán los dos registros de en medio se sumarán y se dividirá entre dos. En un rango de datos de 10 registros se calculará la mediana con las posiciones 5 y 6.

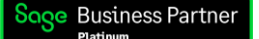

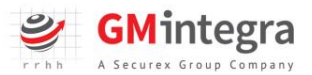

#### <span id="page-23-0"></span>Listado 154a1: Registro Salarial con Empleados

Exportamos los datos equiparados y efectivos (reales) de todos los trabajadores. Desglosado por grupo profesional.

En este listado se puede bajar la etiqueta de código personal trabajador y así analizar los datos parametrizados.

En la penúltima columna está el total general efectivo que en un principio tiene que coincidir con el 190. Dependiendo de los trabajadores excluidos en registro salarial y si se ha informado directamente alguna retribución 190.

#### <span id="page-23-1"></span>Listado 154a2: Reg. Salarial Resumen Efectivos

Exportamos las brechas, medianas (por cada sexo y total grupo), precio hora (por cada sexo y total grupo), de los datos efectivos calculados en el listado 154. Desglosado por grupo profesional.

#### <span id="page-23-2"></span>Listado 154a3: Registro Salarial x Conceptos

Exportamos la media de los conceptos parametrizados en registro salarial, habiendo equiparado el dato o recogiendo la información efectiva. Desglosado por grupo profesional.

#### <span id="page-23-3"></span>Listado 154a4: Reg.Salarial Resumen Cptos.

Exportamos las brechas, medianas y precio hora de los datos equiparados y efectivos calculados en el listado 154a3 (por conceptos). Desglosado por grupo profesional.

#### <span id="page-23-4"></span>Listado 154a5: Registro Salarial Empleados Cptos.

Exportamos los datos equiparados, efectivos de los conceptos implementados en el registro salarial. Desglosado por grupo profesional.

En este listado también se puede bajar la etiqueta del trabajador por lo que se podrá puntear trabajador a trabajador que la información sea correcta.

En este listado en el apartado de total empleados se visualizan el número de empleados que tienen ese concepto calculado.

#### <span id="page-23-5"></span>Listado 154b: Registro Salarial por Género

Se visualizan las medias de los datos equiparados y efectivos a nivel empresa, sólo desglosado por sexo (hombre/mujer) a nivel empresa.

#### <span id="page-23-6"></span>Listado 154b1: Reg.Salarial Género y Empleado

Se visualiza los datos equiparados y efectivos a nivel trabajador por empresa, sólo desglosado por sexo (hombre/mujer), a nivel empresa. En este listado se puede añadir la etiqueta de código personal empleado.

#### <span id="page-23-7"></span>Listado 154b2: Registro Salarial Genero x Cpto

Se visualiza la media de los datos equiparados y efectivos de los conceptos parametrizados en el registro salarial. Sólo por hombre y mujer a nivel empresa.

#### <span id="page-23-8"></span>Listado 154b3: Reg.Salarial Emple. Género-Cpto

Se visualizan los datos equiparados y efectivos a nivel trabajador de los conceptos parametrizados en el registro salarial. Sólo por hombre y mujer a nivel empresa. En este listado se puede añadir la etiqueta de código personal empleado.

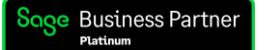

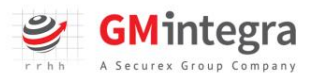

De todos los listados de registro salarial los datos obligatorios se exportan con los listados 154 y 154a.

También aconsejamos que exportéis el listado 154ª1 y 154ª5 para tener más detalle de la información.

El 154ª1 para que la empresa pueda analizar el detalle de la implantación por empleado y el 154ª5 para la revisión de la información.

En una inspección también solicitan los datos de los listados 154ª3, medias de los conceptos. 154ª4 brechas y medianas de los conceptos y 154ª5 detalle de empleados por conceptos, con las mismas etiquetas del listado 154ª1

<span id="page-24-0"></span>Listado 154b4: Reg.Salarial Resumen Equip.Sexo

Exportamos las brechas, medianas y precio hora de los datos equiparados y efectivos calculados en el listado 154b (a nivel empresa).

### <span id="page-24-1"></span>Personalizar vista informe

Para configurar un listado desde centro de análisis tienes que arrastrar las etiquetas con el ratón hasta que se visualicen unas flechitas para ubicar el campo

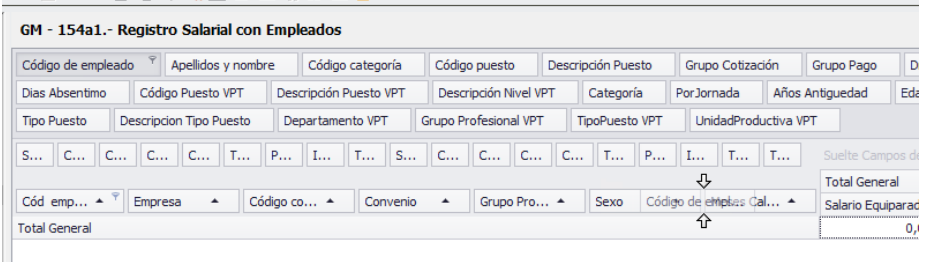

Para fijar una vista primero se configura el listado tal y como queréis, luego se clica al botón que tiene una flecha de color azul

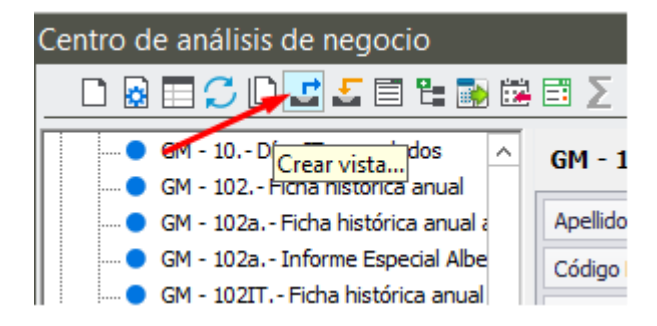

Luego aparece nueva pantalla donde se indica el nombre de la vista personalizada

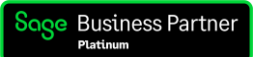

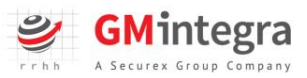

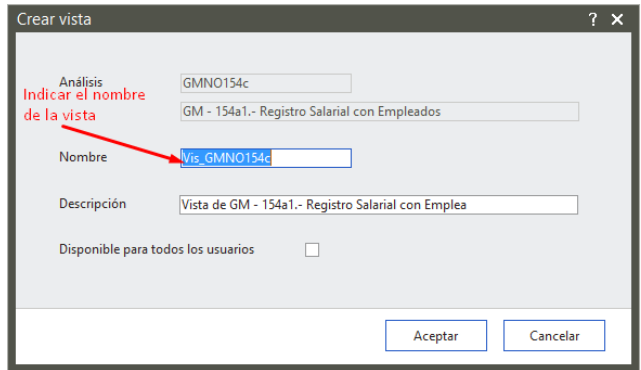

Y ya cuando vayáis a acceder otra vez al listado veréis la configuración estándar, pero clicando a la opción de cargar vista, botón flechas naranja se carga

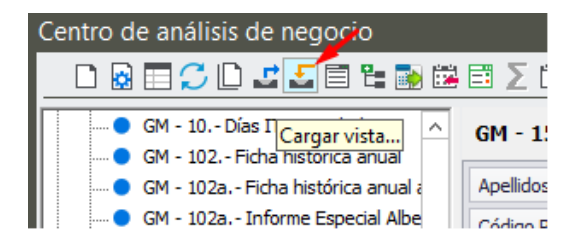

En la nueva pantalla se selecciona la vista a cargar y Aceptar

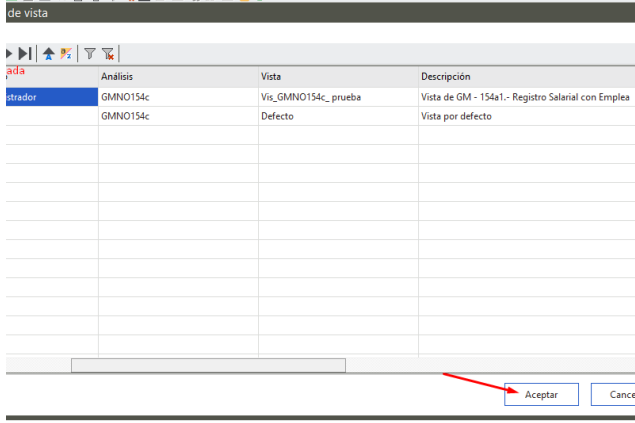

<span id="page-25-0"></span>Exportar los informes a Excel

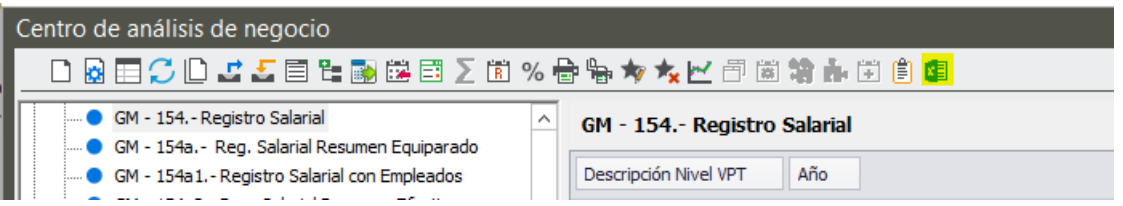

Para realizar la exportación a Excel lo haremos desde el icono de Excel situado en la barra de iconos superior del Módulo de Análisis de Negocio.

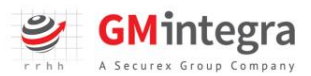

# <span id="page-26-0"></span>Pasar los informes a la plantilla

Recordar que no existe un formato oficial de Registro Salarial.

GM Integra RRHH, como consultora de RRHH especializada en Igualdad facilita a los usuarios del Módulo KPI´s Plan de Igualdad y Registro Salarial una plantilla creada para insertar los informes generados a través del módulo. Esta plantilla, con el contenido de los informes indicados (normalmente, los informes GM 154, GM 154 a, GM 154 a1) constituirá el registro salarial de la empresa con el contenido exigido por la normativa.

[Plantilla Excel para el Registro Salarial \(descargar fichero excel\)](https://gmintegrapartners.com/area-de-soporte-2/)

A continuación, facilitamos el vídeo donde se muestra cómo se traspasa el contenido de los informes a la plantilla.

[¿Cómo pasar el registro salarial desde Análisis de Negocio de Sage a la Plantilla de GM? -](https://gmintegrarrhh.com/como-pasar-el-registro-salarial-desde-analisis-de-negocio-de-sage-a-la-plantilla-de-gm/) [GMintegra RRHH](https://gmintegrarrhh.com/como-pasar-el-registro-salarial-desde-analisis-de-negocio-de-sage-a-la-plantilla-de-gm/)

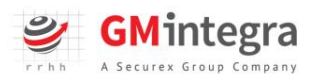

# <span id="page-27-0"></span>Análisis cuantitativo por Sexo de la plantilla: PLAN DE IGUALDAD

La herramienta nos permite obtener los datos cuantitativos de estructura de la empresa por sexo, de forma automatizada, de las empresas y periodos que seleccionemos.

### <span id="page-27-1"></span>Cálculo del Salario Bruto Anual

Antes de procesar los informes del Plan de Igualdad procederemos siempre a Actualizar salarios brutos de empleados:

Desde la opción empleados\ Actualizar salarios brutos, escogiendo el año para el que queremos generar los informes del Plan de Igualdad y Registro salarial.

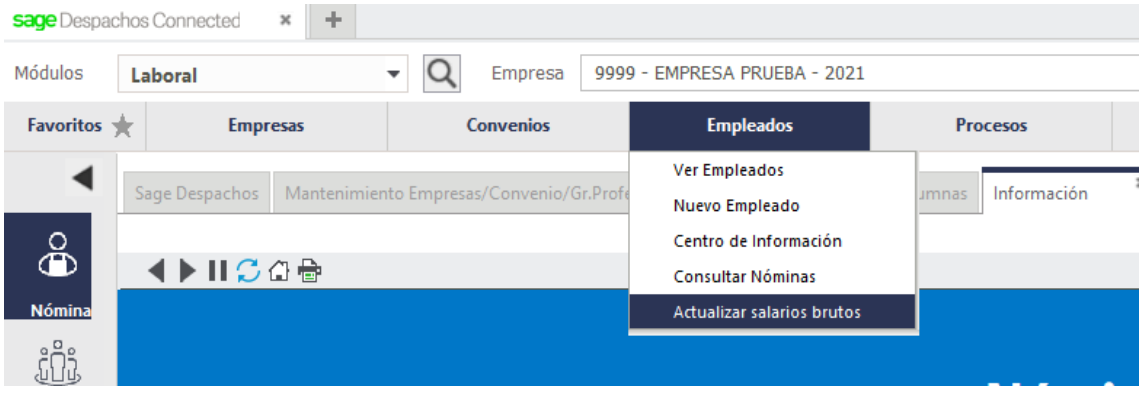

Acceso desde Sage Despachos Connected

Acceso desde Sage 200 y Sage 200 Advanced

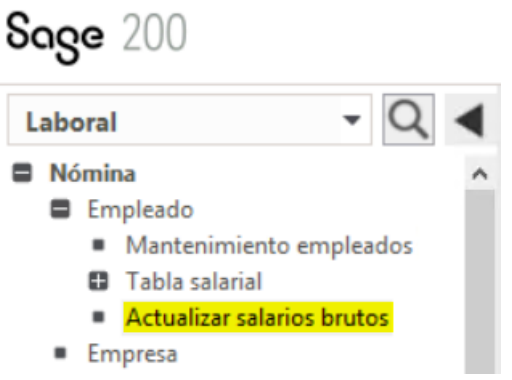

Tras finalizar los pasos previos, procesaremos los informes en Centro de Análisis:

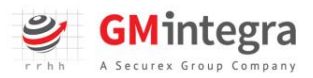

## <span id="page-28-0"></span>Procesar y generar los informes

Los informes para el Plan de Igualdad a procesar en el módulo de Análisis de Negocio son los siguientes:

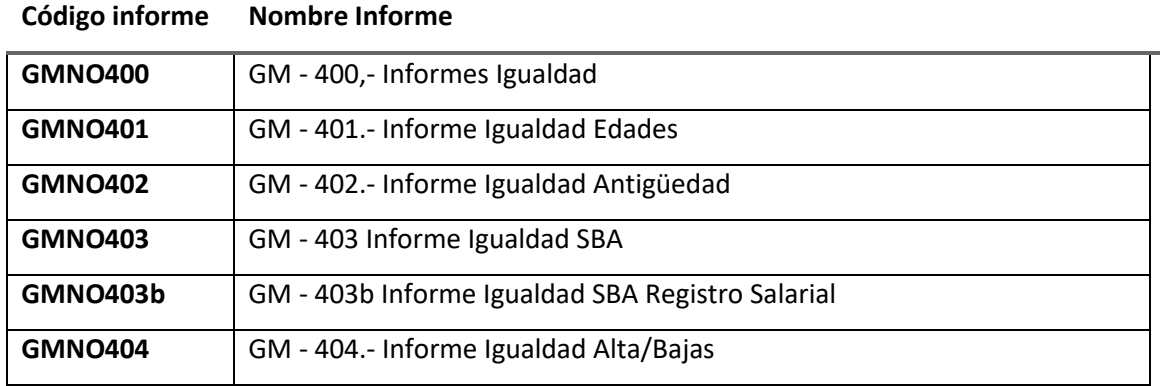

\*Para saber cómo acceder al módulo de Análisis de Negocio, consultar la página 14 de este manual [\(Procesar y generar los informes\)](#page-16-0).

# <span id="page-28-1"></span>Informes Plan Igualdad

<span id="page-28-2"></span>Informe 400 Informes Igualdad: Nos muestra:

1.  $N<sup>o</sup>$  de hombres y mujeres por empresa y %

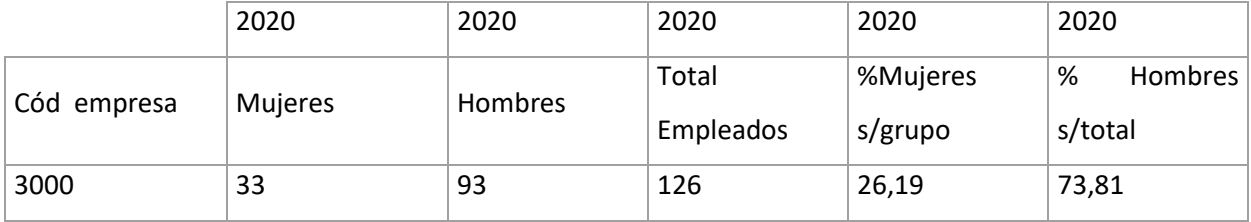

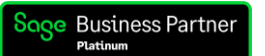

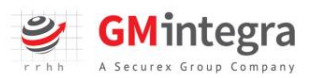

# 2. Nº de hombres y mujeres por categoría, donde 1 es hombre y 2 mujer.

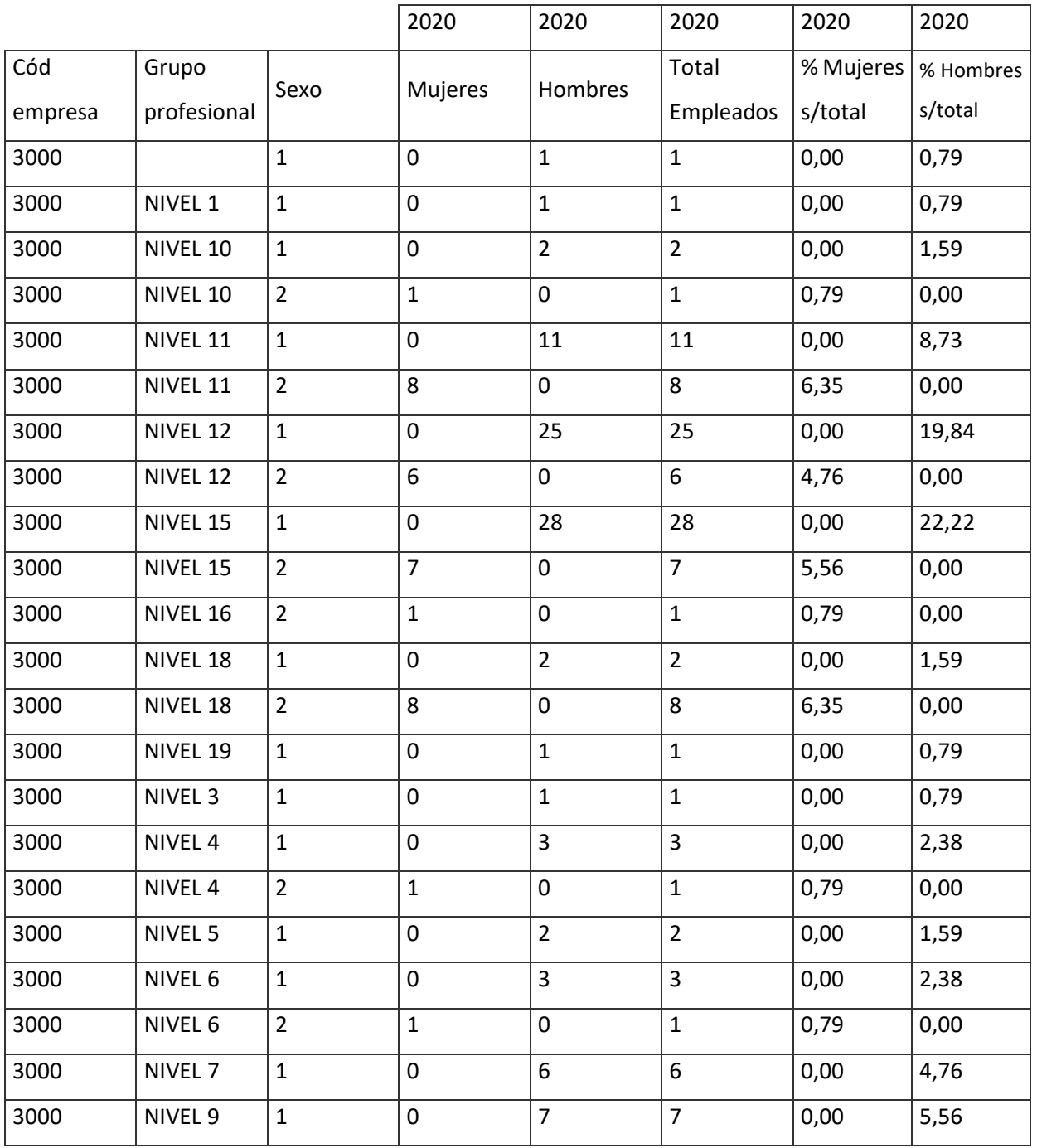

33 93 126

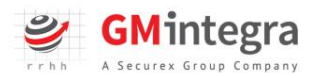

# 3. Nº de hombres y mujeres por tipo de contrato, donde 1 es hombre y 2 mujer

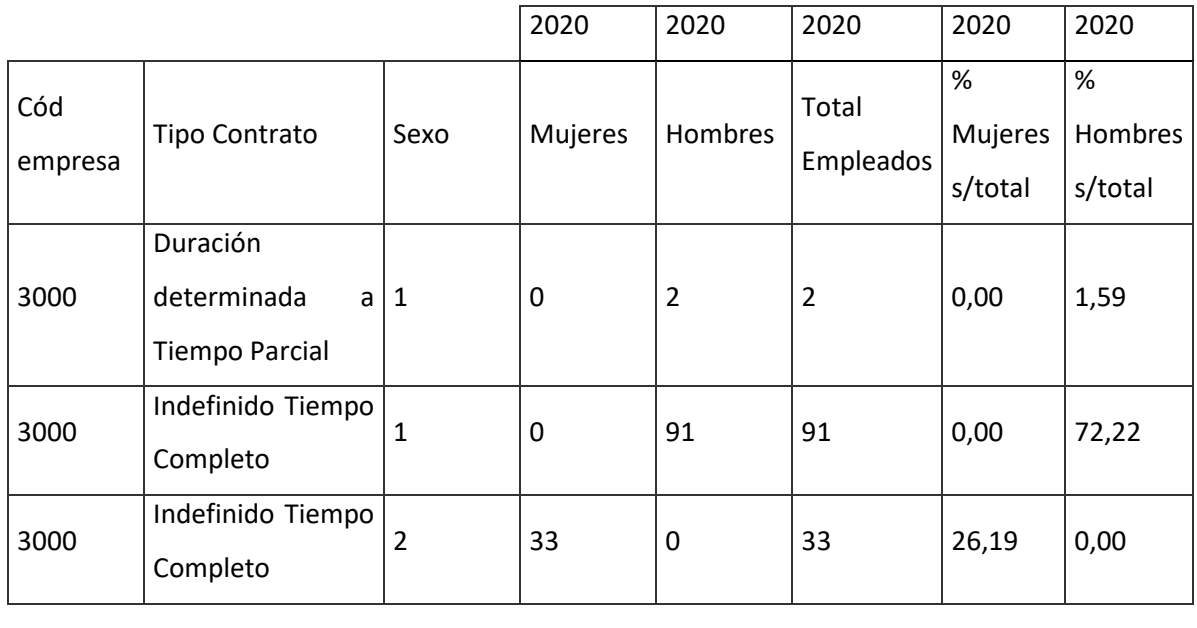

**33 93 126**

4. Nª de hombres y mujeres por jornada, donde 1 es hombre y 2 mujer

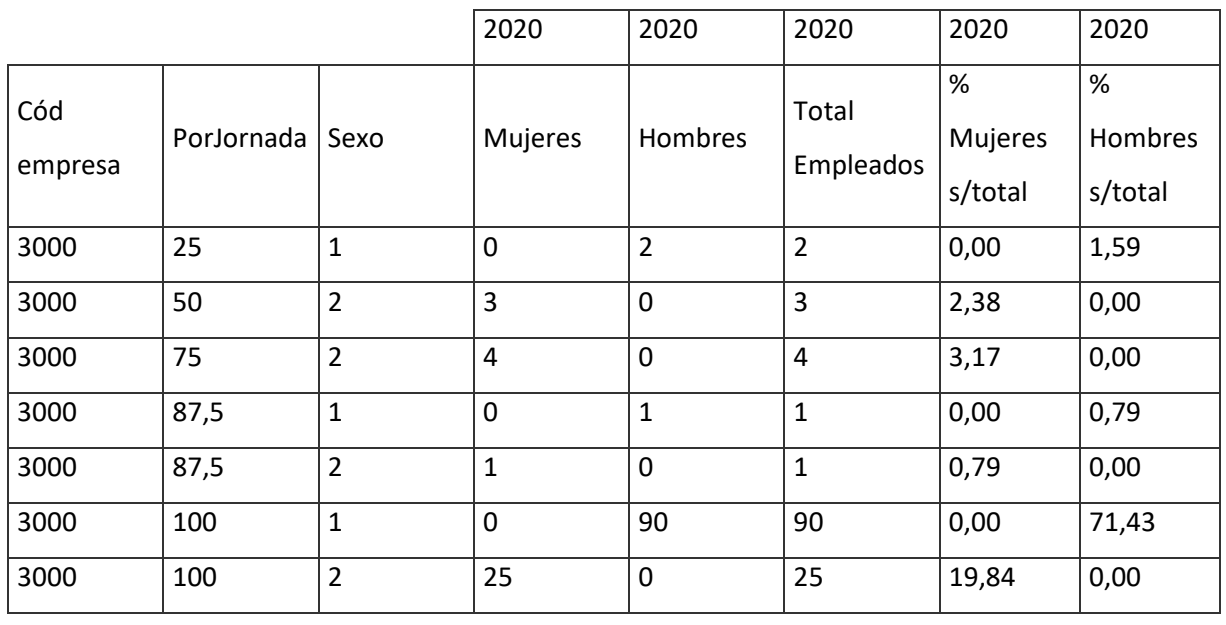

**33 93 126**

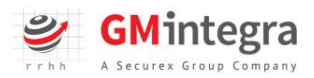

<span id="page-31-0"></span>Informe 401 Informe Igualdad Edades: nos muestra los datos por bandas de edad y género. La edad está calculada en base a la edad que tendrían los empleados a 31 de diciembre del año que estemos procesando.

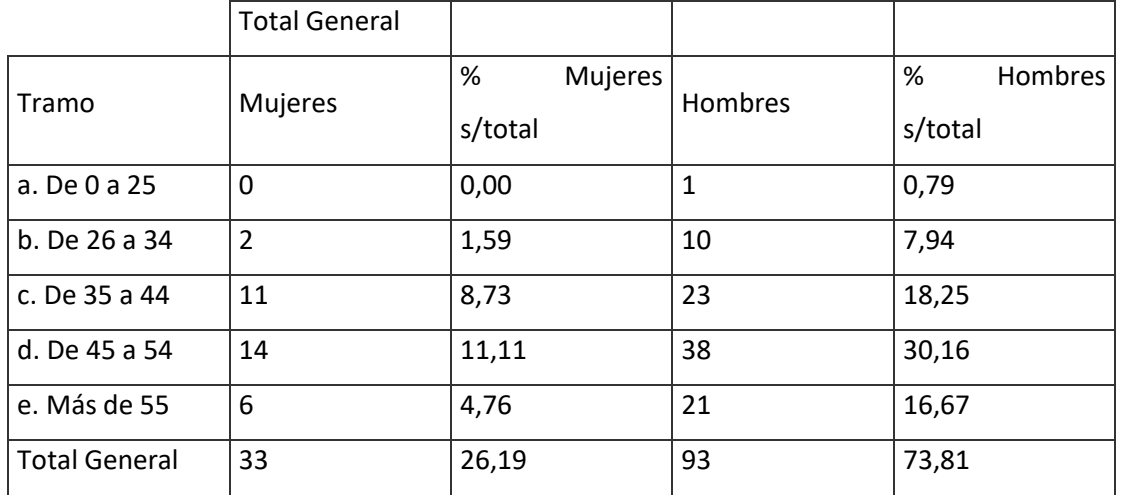

<span id="page-31-1"></span>Informe 402 Informe Igualdad Antigüedad: nos muestra los datos por bandas de antigüedad y género. La antigüedad está calculada en base a la antigüedad que tendrían los empleados a 31 de diciembre del año que estemos procesando.

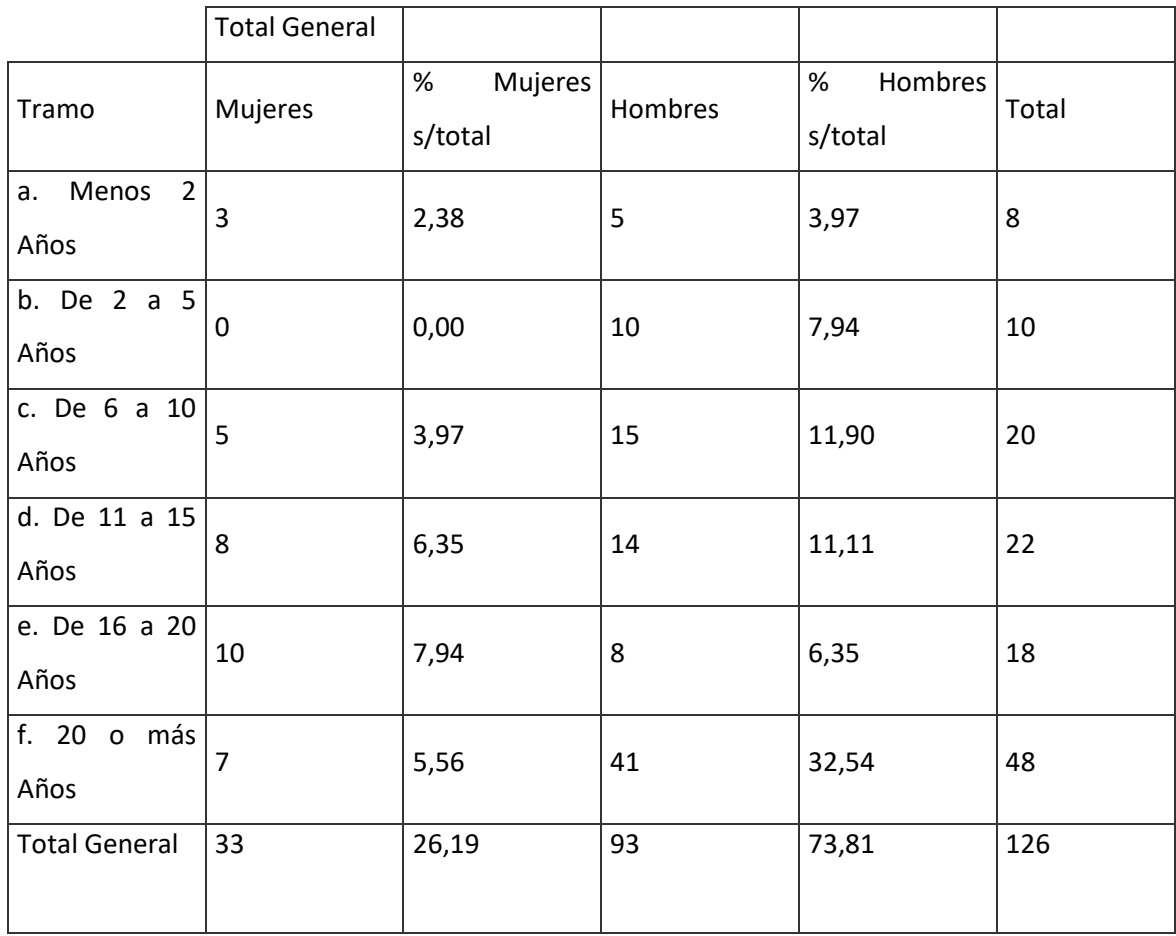

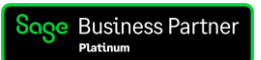

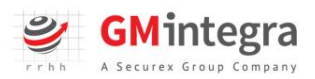

<span id="page-32-0"></span>Informe 403 Informe Igualdad SBA: nos mostrará el Salario bruto Anual teórico por empresa, grupo profesional y género.

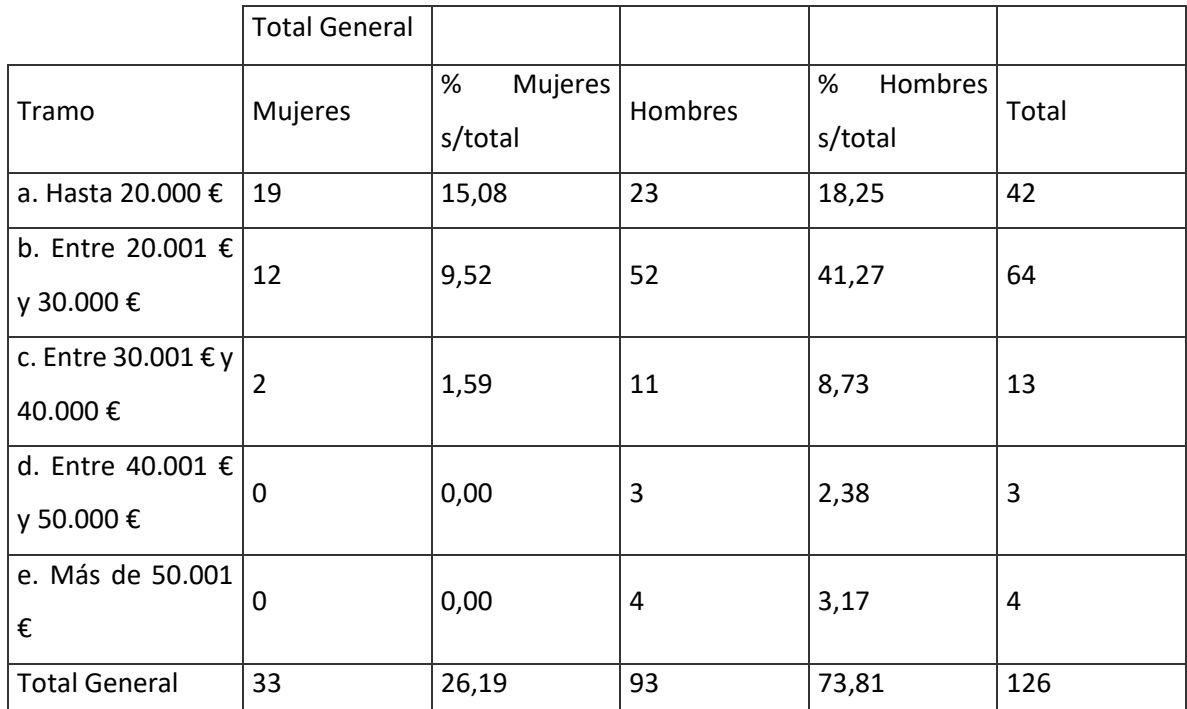

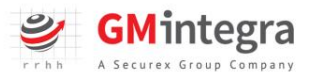

<span id="page-33-0"></span>Informe 403b Informe Igualdad SBA: nos mostrará el Salario Bruto Anual realmente percibido

y con la misma estructura del informe 403, por empresa, grupo profesional y género.

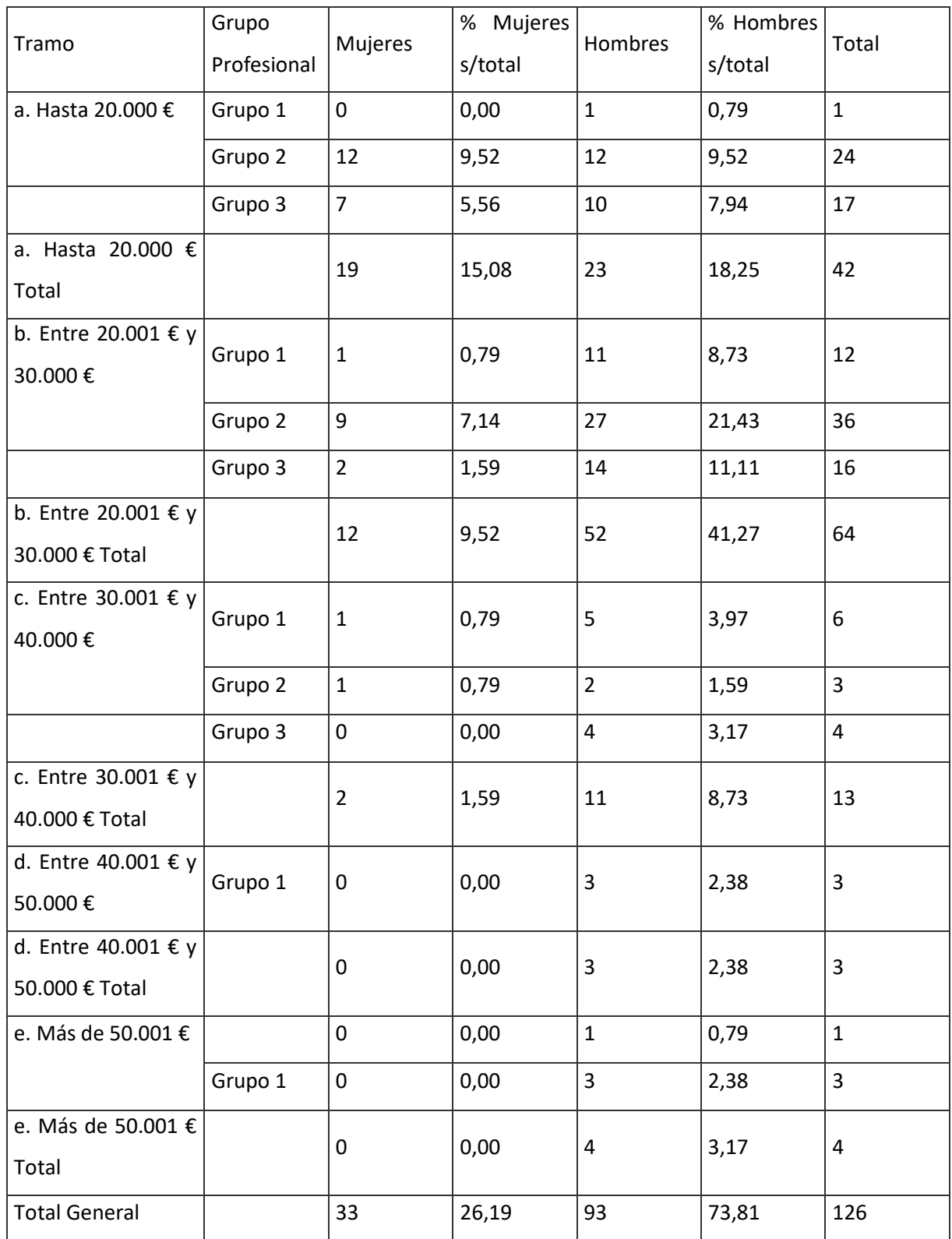

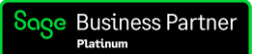

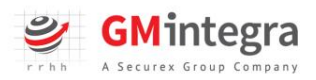

<span id="page-34-0"></span>Informe 404 Informe Igualdad Altas/Bajas: nos mostrará las incorporaciones y bajas que han existido en la empresa durante el periodo solicitado. También obtendremos los motivos de los ceses, clasificados por género.

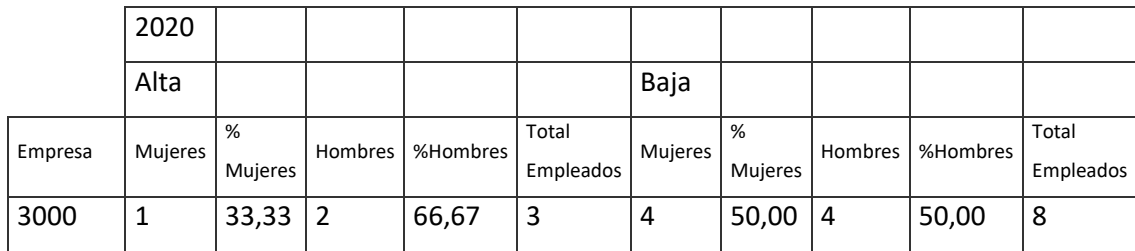

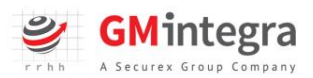

# <span id="page-35-0"></span>¿Te ayudamos?

Nos queda recordarte que hemos habilitado un **Centro de Soporte** donde podrás acceder a nuestra base de datos de FAQ's relativas al funcionamiento del módulo de KPi's de Registro Salarial para que, en cualquier momento, puedas dar respuesta a las dudas e incidencias que ralentizan la generación de tu Registro Salarial.

[Área de Soporte para el Módulo de KPI's de Registro Salarial](https://gmintegrapartners.com/area-de-soporte-2/)

Para cualquier otra duda, consulta o incidencia puedes contactar con el equipo de asistencia especializado de GM Integra RRHH:

- Teléfono: [93 872 69 44](tel:+34938726944)
- Mail: [indicadores@gmintegrarrhh.com](mailto:indicadores@gmintegrarrhh.com)